CONFIDENTIAL

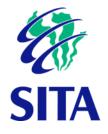

# User manual (Portal) Office of the Chief Justice Court Online System

Version: 1.0 Date:

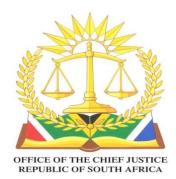

#### Notice

Copyright © 2021, SITA SOC Ltd (Registration no.: 1999/001899/30). All rights reserved. No part of this document may be reproduced or transmitted in any form or by any means without the express written permission of SITA SOC Ltd.

Document enquiries can be directed to:

Configuration Management Office SITA SOC Ltd PO Box 26100, Monument Park, 0105, South Africa Attention: SITA DRM – <u>sitadrm@sita.co.za</u> Telephone: 012 482 3041 www.sita.co.za

#### Title: Court Online Portal User Manual

No.: eOCJC-00001 Author/originator: Slindile Moeti – <u>silindle.moeti@sita.co.za</u>

### Amendment history

| Version | Date       | Change proposal | Change comment |
|---------|------------|-----------------|----------------|
| 1.00    | 2021-08-10 | New document    | First release  |

CONFIDENTIAL

Approval page

SITA: Senior Manager: Application Training (Acting) – L Makgolela

Big

SITA: Author: Specialist ETDP – S Moeti

**Client approval** 

E SUELENG

OCJ Project Manager: Tebogo Tsweleng

Noted

Director of Court Administration: Michael Ndlokovane

2022/07/26

Date

2022/07/26

2022/08/15

2022/09/21

Date

Date

Date

# Table of contents

| Tab    | ble of contents                                    | 4  |
|--------|----------------------------------------------------|----|
| Abb    | breviations                                        | 8  |
| Ter    | rms and Definitions                                | 9  |
| СНАРТІ | TER 1 - LAYOUT OF THE MANUAL                       | 10 |
| 1.     | Purpose and layout of the user manual              | 10 |
| 2.     | References                                         | 11 |
| 3.     | Typographical conventions                          | 11 |
| Снарте | er 2 - Administration                              | 12 |
| Sec    | ction 1- The Judiciary screen                      | 13 |
| 1.     | Introduction                                       | 13 |
| 2.     | Accessing the Portal                               |    |
| 3.     | The Daily Court Roll screen                        | 15 |
| Sec    | ction 2- Register as an Individual                 | 17 |
| 1.     | Description                                        | 17 |
| 2.     | Registering as an individual                       | 17 |
| 3.     | My Profile                                         | 22 |
|        | 3.1 Purpose of the Profile                         | 22 |
|        | 3.2 How to access to the Individual Profile screen | 22 |
| Sec    | ction 3 - Register an Organisation                 | 24 |
| 1.     | Description                                        | 24 |
| 2.     | Process to register an Organisation                | 24 |
| 3.     | Organisational Profile Management                  | 30 |
| 4.     | Manage members                                     | 31 |
| Sec    | ction 4- Contact Us                                | 35 |
| 1.     | Description                                        | 35 |
| 2.     | Process flow for Contact Us                        | 35 |
| Sec    | ction 5 - Sign in                                  | 38 |
| 3.     | Sign in                                            | 38 |
| 4.     | Process to Sign in                                 | 38 |
| Sec    | ction 6 - Forgot password                          | 41 |
| 1.     | Password                                           | 41 |
| 2.     | Reset Password                                     | 41 |
| СНАРТІ | er 3 - Lodging and Joining a Case                  | 43 |

| Se   | ection 1- Start a case                | 44 |
|------|---------------------------------------|----|
| 1.   | . Start a case                        | 44 |
| 2.   | . Notifications                       | 48 |
|      | 2.1 Change notification options       | 48 |
|      | 2.2 View notification                 | 50 |
|      | 2.3 Urgent cases                      | 50 |
| Se   | ection 2- Accessing and joining cases | 52 |
| 1.   | . Description                         | 52 |
| 2.   | . Add a litigant to a case            | 52 |
| 3.   | . Access a case                       | 53 |
| СНАР | PTER 4 - CASE LIFECYCLE               | 59 |
| Se   | ection 1- Filing a Document           | 60 |
| 1.   | -                                     |    |
| 2.   | Submit a document                     | 60 |
| 3.   | . Court Rules                         | 64 |
| Se   | ection 2 - Pleadings                  | 66 |
| 1.   | . Description                         | 66 |
| 1.   | . Description                         |    |
| 1.   | . Description                         | 73 |
| 2.   | . Create an event and bundles         | 73 |
| 1.   | . Description                         | 81 |
| 2.   | . The trial screen                    | 81 |
| Se   | ection 6- Motion case                 | 83 |
| 1.   | . Description                         | 83 |
| 2.   | . Filing of Documents                 | 83 |
| 3.   | . Process to submit a document        | 83 |
| 4.   | . Exchange of documents               | 84 |
| 5.   | . Set Down                            | 86 |
| 6.   | . Ready for hearing                   | 86 |
| 7.   | . Hearing                             | 87 |
| 8.   | . Post Hearing                        | 88 |
| Se   | ection 7- Appeal case                 | 89 |
| 1.   | . Description                         | 89 |
| 2.   | . Filing of documents                 | 89 |
| 3.   | . Submit a Document                   | 90 |
| 4.   | . Filing Stage                        |    |

| 5.     | Heads                                                    | 91  |
|--------|----------------------------------------------------------|-----|
| 6.     | Appeal Hearing                                           | 91  |
| 7.     | Post Appeal Hearing                                      | 92  |
| Sectio | on 8- Taxation                                           | 93  |
| 1.     | Description                                              | 93  |
| 2.     | Upload settled bills                                     | 94  |
| 3.     | File notice of intention to tax bill of costs            | 97  |
| 4.     | Notice of objection to tax bill of costs                 | 99  |
| 5.     | Process to file Notice of objection to tax bill of costs | 99  |
| 6.     | Application for Taxation hearing                         | 101 |
| Sectio | on 9- Closed cases                                       | 104 |
| 1.     | Description                                              | 104 |

# Table of tables

| Table 1 - User manual layout        | 10 |
|-------------------------------------|----|
| Table 2 - Typographical conventions | 11 |

# Abbreviations

- OCJ Office of the Chief Justice
- DJP Deputy Judge President
- SITA State Information Technology Agency
- ETDP Education Training and Development Practices

# **Terms and Definitions**

# Court day(s) A normal working day (business hours) for the court. In terms of Rule 3 of the Uniform Rules of Court:

<u>3 Registrar's Office Hours</u>

Except on Saturdays, Sundays and Public Holidays, the offices of the registrar shall be open from 9:00 to 13:00 and from 14:00 to 16:00, save that, for the purpose of issuing any process or filing any document, other than a notice of intention to defend, the offices shall be open from 9:00 to 13:00, and from 14:00 to 15:00.

# Chapter 1-Layout of the manual

## 1. Purpose and layout of the user manual

This user manual is intended for officials at the Office of the Chief Justice (OCJ). It is the main reference document for the OCJ e-Filing Solution.

The manual is meant to be used as a reference document on how to use the system.

The layout of the user manual is indicated in table 1 below:

#### Table 1 - User manual layout

| Chapter                                | Section                                  |
|----------------------------------------|------------------------------------------|
| Chapter 1 – Layout of the manual       | Layout of the manual                     |
| Chapter 2 – Administration             | Section 1 – Home Page                    |
|                                        | Section 2 – Register as an Individual    |
|                                        | Section 3 – Register an Organisation     |
|                                        | Section 4 – Contact us                   |
|                                        | Section 5 – Sign in                      |
|                                        | Section 6 – Forgot Password              |
| Chapter 3 – Lodging and Joining a Case | Section 1 – Start a Case                 |
|                                        | Section 2 – Accessing and Joining a Case |
| Chapter 4 – Case Lifecycle             | Section 1 – Filing a Document            |
|                                        | Section 2 – Pleading                     |
|                                        | Section 3 – Applying for Hearing         |
|                                        | Section 4 – Creating Events and Bundles  |

| Chapter | Section                 |
|---------|-------------------------|
|         | Section 5 – Trial       |
|         | Section 6 – Motion      |
|         | Section 7 – Appeal      |
|         | Section 8 – Taxation    |
|         | Section 9 – Closed Case |

### 2. References

- a) Functional Design Document Version 2.8
- b) Functional Requirements Document Version 2.0

## NOTE

The latest revision of a document applies.

## 3. Typographical conventions

The typographical conventions used in this document are described in the table below:

| Convention | Object or term                                                            | Example                                                    |
|------------|---------------------------------------------------------------------------|------------------------------------------------------------|
| Bold       | Window, dialog box or screen nameThe Notepad window will be<br>displayed. |                                                            |
|            | Message as it is displayed on the window or screen                        | A message, <b>Click here to begin</b> , will be displayed. |
|            | Button or option in a dialog box, toolbar, window or screen               | Click on the <b>SUBMIT</b> button.                         |
| NOTE       | Indication of a note                                                      | You can also display the                                   |
| Screens    | Some screens are omitted to avoid repetition                              | Follow the steps indicated.                                |

Table 2 - Typographical conventions

# Chapter 2-Administration

This chapter consists of the sections listed below.

- (a) Section 1 Home Page
- (b) Section 2 Register as an Individual
- (c) Section 3 Register an Organisation
- (d) Section 4 Contact us
- (e) Section 5 Sign in
- (f) Section 6 Forgot Password

### Chapter 2 – Administration

# -Section 1 The Judiciary screen

### 1. Introduction

A user of the Portal must be a registered. The log in credentials created during the registration process must be used whenever the user wants to access the Portal.

**The Judiciary** screen which is the home page provides general information about access to the entire Portal. This include information about Frequently Asked Questions, Contact Us, registration and Video.

This allows a user to contact the Office of the Chief Justice in a contact form, to register for access to the Digital filing system. **Register** dialog screen is presented to the user to provide them with the option of registering as an Individual or as an Organisation. Video Provides a brief animation of how to start with the Legal Digital Filing system. When using this Portal, the individual should be a registered user of the e-Registry Portal and must have the sign in credentials to access the Portal.

### 2. Accessing the Portal

1. Navigate to the Portal website in your browser using the portal website provided. **The Judiciary** landing page will be displayed as illustrated.

| THE JUDICIARY | ■ DAILY COURT ROLL Q HELP     | 🛔 SIGN IN |
|---------------|-------------------------------|-----------|
|               | THE JUDICIARY OF SOUTH AFRICA |           |
|               | REGISTER                      |           |

Figure 1 - Portal Landing page

- 2. This is where you can register both as an individual or an organisation and access the daily court roll.
- 3. Scroll down to the next screen, where the FAQs and the help options screens may be accessed.

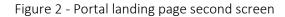

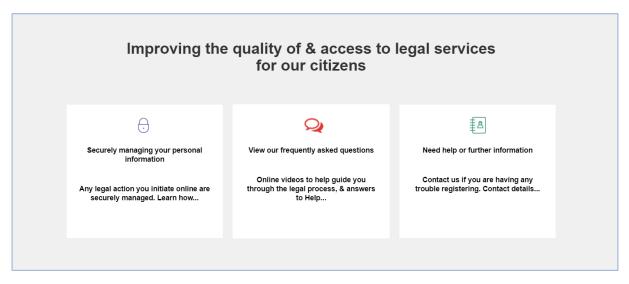

- 4. Scroll down to the next screen, where the **Contact us** screen may be accessed.
- 5. This is the **Contact us** screen where a user can complete an online form with their query and submit their query which will be responded to in 24 hours

Figure 3 - Contact us screen

|                 | Contact us                                                     |
|-----------------|----------------------------------------------------------------|
| Complete our or | nline form with your query, & we will respond within 24 hours. |
|                 | Your name                                                      |
|                 | Your email                                                     |
|                 | Let us know what question we can help with                     |
|                 |                                                                |
|                 | SUBMIT QUERY                                                   |
|                 | <b>\$</b> +27 10 493 2500                                      |

### 3. The Daily Court Roll screen

The Daily court roll screen displays the court schedule for a specific date.

1. From the Judiciary screen, click on the Daily court roll button

```
Figure 4 - Daily court roll button
```

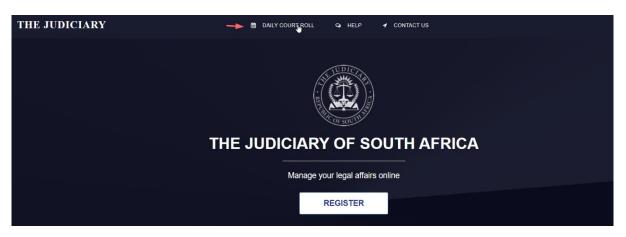

2. The **Daily court roll** screen will be displayed as shown below

Figure 5 - Daily court roll screen

| THE JUDICIARY    | ,          | DAILY COURT ROLL   | Q HELP    |                             | SIGN IN |
|------------------|------------|--------------------|-----------|-----------------------------|---------|
| Daily Court Roll | >          |                    |           |                             |         |
| Date             |            |                    |           |                             |         |
| 29/07/2021       | =          |                    |           |                             |         |
|                  | Submit     |                    |           |                             |         |
| ATTE AND         |            | SITE MAP           |           | RELATED SITES               |         |
| · REI            |            | Daily Court Roll   |           | The South African Judiciary |         |
| Statute OF       | OUTHER     | Frequently Asked ( | Questions | e-Services                  |         |
| THE JUI          |            | Contact Us         |           |                             |         |
| info@judic       | ary.org.za | Privacy            |           |                             |         |
|                  |            | Terms & Condition: |           |                             |         |
|                  |            |                    |           |                             |         |

- 3. Select the location of the court.
- 4. click on the calendar icon to select the date
- 5. Click on the **Submit** button
- 6. The court roll for the chosen date will be displayed

### Notes

### Chapter 2 – Administration

# Section 2-Register as an Individual

### 1. Description

To lodge legal action online with The Judiciary, the details of an individual must be registered. Registration provides the ability to register an organisation or an individual. The initial step of registration is the registration option page. This will give a user an option to register as an individual and also as an organisation.

Click on the **Register** button on **The Judiciary** screen will take a user to the registration page.

### 2. Registering as an individual

- 1. Click on the **Register** button
- 2. The Registration options screen will be displayed as shown below

Figure 6 - Registration options screen

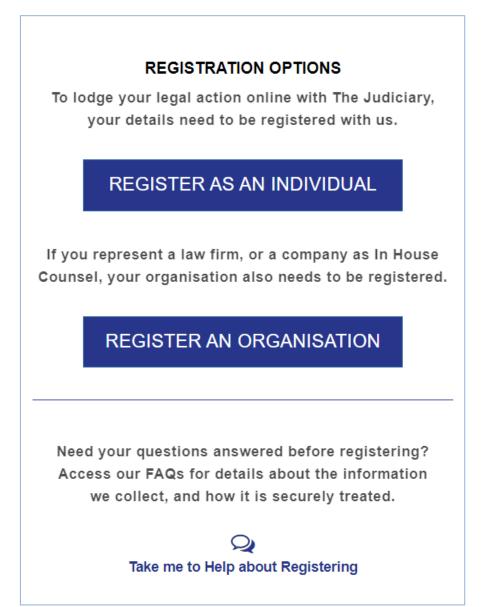

- 3. Click on the **Register as an individual** button.
- 4. The Register as an individual screen will be displayed.
- 5. Fill in all the mandatory fields on the screen as illustrated.

| /e'll send you a registration conf | irmation via email onc |
|------------------------------------|------------------------|
| your details are approved by Th    | ne Judiciary of South  |
| Africa. More questions abo         | out registering?       |
| Q                                  |                        |
| Take me to online                  | e Help.                |
| * First name                       |                        |
| Rodney                             | 0                      |
| Middle name(s)                     |                        |
| Smethi                             |                        |
| * Last name                        |                        |
|                                    | 0                      |

6. Continue filling in all the mandatory fields.

Figure 8 - Register as an individual screen

| rodneysadiki61@gmail.com      | ۲ |
|-------------------------------|---|
| Password                      |   |
|                               | 0 |
| assword Policy                |   |
| Confirm password              |   |
|                               | 0 |
| My role is best described as  |   |
| Member Of Public              | > |
| Citizen identification number |   |
|                               |   |

## NOTE

The password criteria are as follows: password should contain both upper case and lower-case characters. Password must have digits and punctuation characters as well as letters, Password must be at least eight

The following should also be noted when on the drop-down list of "My role is best described as ". If the "representing myself" field is selected, there will be no further options, however if the "with a law firm or in-house legal team" field is selected, the name of the law firm and the Legal Practice Council (LPC) Number must be added. An Advocate belonging to chambers should select Law firm (No email restriction) and select the relevant chambers or law firm. An Advocate who does not belong to chambers should select Sole Practitioner/Advocate.

7. Continue capturing all the mandatory fields.

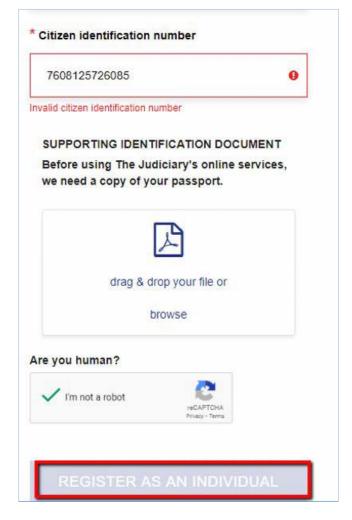

- 8. Capture a correct identification number in the Citizen Identification number field, the system validates the numbers.
- 9. If a passport is entered at the Citizen Identification number the copy of the passport must be attached.
- 10. Answer the question at the "Are you human? field
- 11. Click on **Register as an individual** button. The system will send a confirmation e-mail to the user with an activation link.

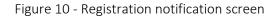

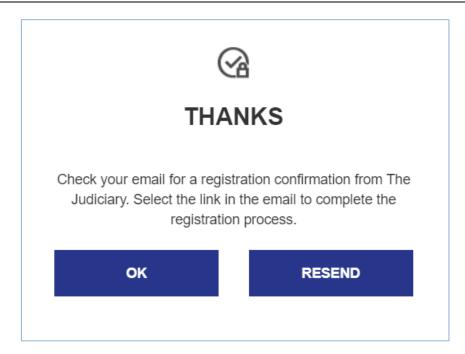

12. Click on the **Ok** button to close the message box or click on the **Resend** button to have the link resend.

### 3. My Profile

### 3.1 Purpose of the Profile

A user will receive profile activation email after completing individual profile registration screen. The individual profile displays the details that were entered by the user when they registered. The profile will display the personal details of the user, the contact details and the documentation uploaded by the user.

### 3.2 How to access to the Individual Profile screen

1. Click on Activation link in the e-mail received after registering.

#### Figure 11 - Activation email

| Activate your OCJ Courts' eRegistry Account CRM:0003676 Inbox ×                                                                                                    | ē        | ß          |
|----------------------------------------------------------------------------------------------------|----------|------------|
| Courtonline «Courtonline@judiciary.org.za> 8:48 AM (6 minutes ago) 🟠 to me +                                                                                                    | 4        | :          |
| Dear Thandi Brown,                                                                                                    |          |            |
| In order to complete your registration process with OCJ Court Online System, please click on the confirmation link below and follow the steps as prompted. Please note that this link w valid for 7 days.               | ill only | be         |
| https://ocjsndynu-app-customerportal.azurewebsites.net//#/ecfs/activateuser?id=RDKZCjanLQ0WtnS2KSVNMMSXh7QhxmBXMokDH+uFFa4/eXtY1wHbb+xW4gSv+Vtr&email=DGi+<br>HbWYgr+UU5OoYcoJvnFqTfrBqwrNkVbA=&activationtype=contact_ | MW5U     | <u>US/</u> |
| If you have any questions about your registration, please contact us at Courtonline@judiciary.org.za.                                                                                                    |          |            |
| Regards,<br>OCJ Court Online<br>R<br>This is a system generated email notification. Please do not reply to this message.                                                                                                |          |            |

- 2. Accept the terms and conditions.
- 3. The My profile window will display as shown below:

Figure 12 - Individual profile screen

| THE JUDICIARY                                        |                       | 🗘 🔺 Thandi Brown         |
|------------------------------------------------------|-----------------------|--------------------------|
|                                                      | My Profile            |                          |
| Home                                                 | Profile information   |                          |
| My Cases                                             | Your details          | >                        |
| <ul><li>Start a Case</li><li>Access a Case</li></ul> | Contact details       | ~                        |
|                                                      | * Email               | Mobile number            |
|                                                      | sphilemoeti@gmail.com |                          |
|                                                      | Business number       | Communication preference |
|                                                      |                       | Email & SMS              |

- 4. Update all mandatory fields, indicated by the Asterisk (\*).
- 5. Update any optional fields.
- 6. Upload ID Document or any other relevant documents.
- 7. Classify document from the type of document picklist.
- 8. Click Save Changes.

### Chapter 2 – Administration

# Section 3-Register an Organisation

### 1. Description

The purpose of registering as an organisation is to register an organisation and all members associated with the organisation. This will display the details of the registered organisation and the administrators associated with that organisation. Only if the users are associated with the organisation will they be registered.

### 2. Process to register an Organisation

- 1. Click Register button on The Judiciary screen
- 2. Select Register an organisation button from the Registration options window as shown below

Figure 13 - Register an organization button

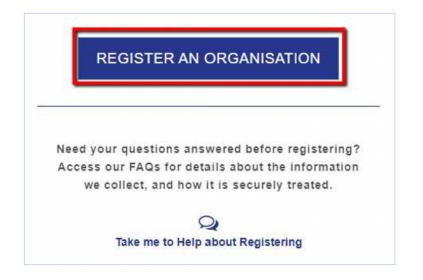

3. The Register an organisation screen will be displayed

Figure 14 - Register an organisation screen

| Register your Organisation only or      |           |
|-----------------------------------------|-----------|
| contact person you nom                  |           |
| onfirmation email when your Organ       |           |
| More questions about reg                | istering? |
| Q                                       |           |
| Take me to the FAG                      | IS.       |
| * Organisation name<br>Muthwa Attorneys | 0         |
| * Address line 1                        |           |
| 15 CRESCENT CROSS                       | 0         |
| * Address line 2                        |           |
|                                         |           |

- 4. Capture the organisation name.
- 5. Capture address Line 1.
- 6. Capture address line 2.

Figure 15 - Register an organisation screen

| rodneysadiki61@gmail.com        | 0 |
|---------------------------------|---|
| only official email is allowed. |   |
| Vebsite                         |   |
| www.muthwaattorneys.co.za       | 0 |
| Organisation type               |   |
| Law Firm                        | > |
| Contact phone                   |   |
| 0825326242                      | ø |
| Contact person                  |   |
| maria gwele                     | 0 |

- 7. Capture the correct official email.
- 8. Capture the website of the organisation.
- 9. Select the organisation type.
- 10. Capture the contact Phone number.
- 11. Capture the contact person.
- 12. Proceed to the last part of the screen and complete all mandatory fields.

| F' 1 C      | D        |                 |          |
|-------------|----------|-----------------|----------|
| FIGURE 16 - | Register | an organisatior | i screen |
| Inguic IO   | negister | un organisation | JUICEII  |

| mariagwele55@gmail.com                                                           | 0 |
|----------------------------------------------------------------------------------|---|
| Only official email is allowed.                                                  |   |
| Primary administrator                                                            |   |
| The primary administrator will be able<br>remove individual's in your organisati |   |
| Same as contact person                                                           |   |
| Administrator name                                                               |   |
| Administrator name                                                               |   |
|                                                                                  |   |
| maria gwele                                                                      |   |
| maria gwele<br>Administrator email                                               |   |

- 13. Capture the contact person email address.
- 14. Capture the name of the administrator of the organisation
- 15. Capture the administrator email address.
- 16. Click on **Register organisation** button, the screen will be displayed as illustrated below.

| C' 47                             | <b>D</b> · · |                 |        |
|-----------------------------------|--------------|-----------------|--------|
| $+i\sigma_{1}r_{\Delta} + / _{-}$ | Radictor     | an organisation | croon  |
| I Igule I/ -                      | INCEISICE O  | an organisation | SULCUI |
|                                   |              |                 |        |

|                            | our Organisation. Now please finalis<br>y registering your individual details. |
|----------------------------|--------------------------------------------------------------------------------|
| * First name               |                                                                                |
| maria gwele                |                                                                                |
| Middle name(s              | )                                                                              |
| Add Your Mi                | ddle Name(S)                                                                   |
| Last name                  |                                                                                |
| gwele                      | 0                                                                              |
| M <mark>ai</mark> den name |                                                                                |
| Add Your Ma                | ilden Name                                                                     |

17. To finalise the registration the user must register as an individual as shown in Figure 17.

| E' 40        | <b>D</b> · · |               |           |
|--------------|--------------|---------------|-----------|
| FIGUED 18 -  | Rodictor     | an organisati | on cordan |
| I Igule 10 - | NEGISLEI     | an organisati |           |
|              |              |               |           |

| rodney.sadiki@sita.co.za                         |   |
|--------------------------------------------------|---|
| Password                                         |   |
|                                                  | 0 |
| Password Policy                                  |   |
| Confirm password                                 |   |
|                                                  | 0 |
| My role is best described as                     |   |
|                                                  | ~ |
| With a Law Firm                                  |   |
| With a Law Firm<br>Citizen identification number |   |

## NOTE

The password criteria are as follows: password should contain both upper case and lower-case characters. Password must have digits and punctuation characters as well as letters, Password must be at least eight

Figure 19 - Register an organisation screen

| * Citizen identification nu | Imber                        |    |
|-----------------------------|------------------------------|----|
| 8905045800085               |                              | 0  |
| Name of Law Firm            |                              |    |
| Jumbo Attorney              |                              |    |
| *LPC Number                 |                              |    |
| 15156                       |                              | ٢  |
| Are you human?              |                              |    |
| ✓ I'm not a robot           | reCAPTCHA<br>Privacy - Terms |    |
| REGISTER AS                 | AN INDIVIDU                  | AL |

18. Click on the **Register as an individual** button and the system will send a confirmation e-mail to the user with activation link.

## 3. Organisational Profile Management

- 1. Click on the Activation link in the e-mail received.
- 2. Accept terms and conditions.
- 3. Update all mandatory fields.
- 4. Update any optional fields.
- 5. Upload ID Document and other relevant documents.
- 6. Click on the **Save changes** button.
- 7. The system will update status to Submitted- Approval Pending.
- 8. The registration will be approved by the court registrar.

### 4. Manage members

The user registered as the organisation's administrator has the role of managing users that register under the same organisation.

### 4.1 Add an administrator

The main administrator is able to assign the administrator role to other users registered under the same organisation.

- 1. Sign in on the portal.
- 2. From the landing page click on Manage members as illustrated below.

| HE JUDICIARY                                            |                                                        |                                      | 🗘 🛔 Tom Jumbo |
|---------------------------------------------------------|--------------------------------------------------------|--------------------------------------|---------------|
| Home                                                    | <pre>     Activity     O Case(s)     My Cases ⊕ </pre> |                                      |               |
| CTIONS                                                  | NOTIFICATIONS                                          |                                      |               |
| Update Org Profile                                      | Sent                                                   | From                                 | Action        |
| Manage Members 🛛 🗲                                      | O 18 Jul 2022                                          | Registrar   South Gauteng High Court | View message  |
| My Cases                                                | O 18 Jul 2022                                          | Registrar   South Gauteng High Court | View message  |
| <ul> <li>Start a Case</li> <li>Access a Case</li> </ul> | Ø 18 Jul 2022                                          | Registrar   South Gauteng High Court | View message  |

3. The Manage members window will be opened as illustrated below.

| THE JUDICIARY        |                              |                                                        |                                                      | 🗘 🛔 Tom Jumbo                                |
|----------------------|------------------------------|--------------------------------------------------------|------------------------------------------------------|----------------------------------------------|
|                      | Your Organisation's Activity | embers                                                 |                                                      |                                              |
| Home                 |                              |                                                        |                                                      |                                              |
| ACTIONS              |                              |                                                        | GISTERED WITHIN YOUR ORG                             |                                              |
| Update Org Profile   | As the organi                | ational administrator, you can activate & deactivate n | embers. New users in your organisation need to regis | ster themselves first before appearing here. |
| Manage Members       | Name                         | Registered Email                                       | Admin                                                | Status                                       |
| My Cases             | Thami Mkhize                 | thami@jumbo.co.za                                      | Inactive Active                                      | Inactive Active                              |
| 🔁 Start a Case       | Thoko Khumalo                | thoko@jumbo.co.za                                      | Inactive Active                                      | Inactive Active                              |
| Access a Case        | Tom Jumbo                    | tom@jumbo.co.za                                        |                                                      | lş                                           |
| View Caseline Bundle |                              |                                                        |                                                      |                                              |

4. Assign the administrator status to another user by activating the admin button.

Figure 22 – Active admin button

| THE JUDICIARY        | Your Organisation's Activity Manage Me As the organisational | Crant Admin Acce<br>User is in admin mode | YES N YOUR ORG Vers. New users in your organisation need to register the | C Tom Jumbo     |
|----------------------|--------------------------------------------------------------|-------------------------------------------|--------------------------------------------------------------------------|-----------------|
| Manage Members       | Name                                                         | Registered Email                          | Admin                                                                    | Status          |
| My Cases             | Thami Mkhize                                                 | thami@jumbo.co.za                         | Inactive Active                                                          | Inactive Active |
| Start a Case         | Thoko Khumalo                                                | thoko@jumbo.co.za                         | Inactive Active                                                          | Inactive Active |
| Access a Case        | O Tom Jumbo                                                  | tom@jumbo.co.za                           |                                                                          |                 |
| View Caseline Bundle |                                                              |                                           |                                                                          |                 |
|                      |                                                              |                                           |                                                                          |                 |

- 5. Click on the Yes button to grant admin access.
- 6. The user will be granted administrator rights.

### 4.2 Remove administrator rights from another member

The administrator can remove the administrator status from another user by de-activating the admin button.

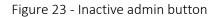

| THE JUDICIARY                                                   | <ul> <li>Your Organisation's Activity</li> <li>Manage Me</li> </ul> | Revoke Admin                            | Access          |                                                           |
|-----------------------------------------------------------------|---------------------------------------------------------------------|-----------------------------------------|-----------------|-----------------------------------------------------------|
| Home                                                            | Manage Me                                                           | Are you sure you want to revoke a user? |                 |                                                           |
| ACTIONS                                                         | As the organisation                                                 |                                         | YES<br>N YOUR O | RG<br>to register themselves first before appearing here. |
| Manage Members                                                  | Name                                                                | Registered Email                        | Admin           | Status                                                    |
| 🕼 My Cases                                                      | Thami Mkhize     Thoko Khumalo                                      | thami@jumbo.co.za                       | Inactive Activ  |                                                           |
| <ul> <li>Access a Case</li> <li>View Caseline Bundle</li> </ul> | Tom Jumbo                                                           | tom@jumbo.co.za                         |                 |                                                           |
|                                                                 |                                                                     |                                         |                 |                                                           |

- 1. Click on the **Yes** button to revoke the administrator access from the user.
- 2. The user's administrator rights will be revoked.

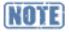

Only existing administrators of the registered law firm may add / remove other administrators.

### 4.3 De-Activate users

The administrator can deactivate users that no longer require access to the portal.

- 1. Click on Manage members.
- 2. Click on the status button to change it to inactive.
- 3. Click on Yes to confirm.

| Figure 24 - | Inactive | status | button |
|-------------|----------|--------|--------|
|-------------|----------|--------|--------|

| THE JUDICIARY        | Your Organisation's Activity Manage Me As the organisation | Removing register<br>This user will no longer be able to stat<br>with your organization. Are you su<br>continue? | rt or access Cases<br>ire you want to<br>YES N YOUR | CRG<br>Red to register themselves first before appearing here | Tom Jumbo |
|----------------------|------------------------------------------------------------|----------------------------------------------------------------------------------------------------|-----------------------------------------------------|---------------------------------------------------------------|-----------|
| Manage Members       | Name                                                       | Registered Email                                                                                                 | Admin                                               | Status                                                        |           |
| 🗘 My Cases           | Thami Mkhize                                               | thami@jumbo.co.za                                                                                                | Inactive A                                          | ctive Inactive                                                | Active    |
| Start a Case         | Thoko Khumalo                                              | thoko@jumbo.co.za                                                                                                |                                                     | ctive 🛶 Inactive 💭                                            | Active    |
| Access a Case        | Tom Jumbo                                                  | tom@jumbo.co.za                                                                                                  |                                                     |                                                               |           |
| View Caseline Bundle |                                                            |                                                                                                    |                                                     |                                                               |           |

4. The user will no longer have access to the portal.

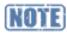

An administrator cannot remove him / herself as administrator from the Portal

## Chapter 2 – Administration

# Section 4-Contact Us

### 1. Description

Figure 25 - Contact us button

This is a platform where you submit your query, anything that you don't understand about the system so that you can get clarity.

### 2. Process flow for Contact Us

1. The user accesses the home page as illustrated

| THE JUDICIARY | DAILY COURT ROLL Q HELP          | SIGN IN |
|---------------|----------------------------------|---------|
|               |                                  |         |
|               | THE JUDICIARY OF SOUTH AFRICA    |         |
|               | Manage your legal affairs online |         |
|               | REGISTER                         |         |

2. Click on **Contact Us** and the **Contact Us** screen will be displayed as illustrated.

Figure 26 - Contact us screen

|             | Contact us                                                       |
|-------------|------------------------------------------------------------------|
| omplete our | online form with your query, & we will respond within 24 hours.  |
|             | Rodney Sadiki                                                    |
|             | rodney.sadiki@sita.co.za                                         |
|             | Want to get the confirmation email sent to my<br>e-mail address, |
|             |                                                                  |
|             | SUBMIT QUERY                                                     |

- 3. Capture your name on the **Your Name** field.
- 4. Capture your email in **Your Email** field.
- 5. Capture the reasons of what you want in a paragraph form.
- 6. Click on **SUBMIT QUERY** and your query will be submitted.

## Chapter 2 – Administration

## Section 5-Sign in

## 3. Sign in

Only users who are registered in the e-registry portal and be in an active state.

### 4. Process to Sign in

1. The User accesses **The judiciary** screen as illustrated below:

```
Figure 27 - Sign in button
```

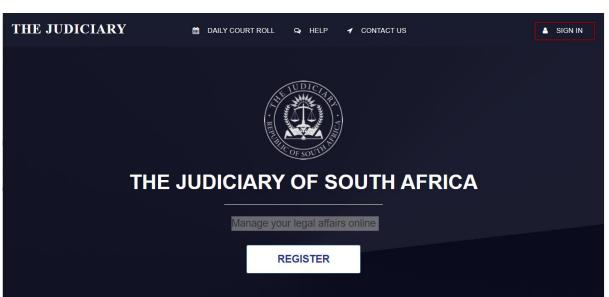

- 2. Click on **Sign in** button.
- 3. The Sign in screen will be displayed as illustrated below.

|    | SIGN IN                                                                             |
|----|-------------------------------------------------------------------------------------|
|    | ThandiZulu@afrisky.com                                                              |
| Q. |                                                                                     |
| 0  | Forgot your password?                                                               |
|    | Remember these details                                                              |
|    | SIGN IN                                                                             |
|    | Don't have an account yet?<br>Not a problem. We'll help you<br>through registering. |
|    | <b>B</b><br>Register me                                                             |
|    |                                                                                     |

- 4. Capture the registered e-mail address on the email address field
- 5. Capture the **Password** in the password field.
- 6. Click on **Sign in** button.
- 7. The system will validate the credentials and the user will be taken to the **e-Registry** portal landing page.
- 8. If the credentials are invalid, the system will display an activation error message.

## Chapter 2 – Administration

## Section 6-Forgot password

### 1. Password

This option will be used when the user has forgotten their password. The option will allow the user to reset the password.

### 2. Reset Password

1. From the sign in screen, click on **Forgot password** hyperlink.

```
Figure 29 - Forgot password screen
```

| FC                                                                                          | FORGOT PASSWORD?       |  |  |  |  |
|---------------------------------------------------------------------------------------------|------------------------|--|--|--|--|
| Not a problem. Enter your registered email, & we'll send you a link to reset your password. |                        |  |  |  |  |
| * Re                                                                                        | * Registered email     |  |  |  |  |
| E                                                                                           | ThandiZulu@afrisky.com |  |  |  |  |
|                                                                                             |                        |  |  |  |  |
| RESET MY PASSWORD                                                                           |                        |  |  |  |  |
|                                                                                             |                        |  |  |  |  |
|                                                                                             |                        |  |  |  |  |

- 2. Capture the registered email address in the Registered email field.
- 3. Click on the **Reset my password** button. A link to reset the password will be emailed to the provided email.

Figure 30 - Link sent screen

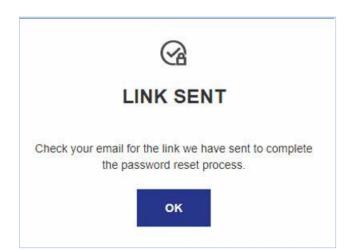

- 4. Click the **Ok button.** The user status will be updated to "Password reset pending"
- 5. The system will send an email to the user with a link to reset the password.
- 6. The user will reset the password by providing a new password that is different from previous passwords.
- 7. The password is updated.

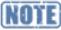

The system does not permit password reuse

# Chapter 3-Lodging and Joining a Case

This chapter consists of the sections listed below.

- a) Section 1 Start a Case
- b) Section 2 Accessing and Joining a Case

## Chapter 3 – Case Lifecycle

## Section 1-Start a case

### 1. Start a case

Civil proceedings will be initiated through **Start a case** on the Portal. This covers the initiation of any Action, Motion, Review or Appeal processes.

### 1. Initiate a Case

The following steps must be followed to initiate a case on the Portal:

1. When the user has successfully logged in to the Portal, the following screen will be displayed:

Figure 31 - The judiciary screen

| THE JUDICIARY  |                                                |
|----------------|------------------------------------------------|
| COF SOUTH 1    | <pre>     Activity 2 Case(s) My Cases ☺ </pre> |
| Home           |                                                |
| ACTIONS        | NOTIFICATIONS                                  |
| My Cases       | Sent F                                         |
| 🗁 Start a Case | ⊙ 23 Jun 2021                                  |
| Access a Case  | ⊙ 23 Jun 2021                                  |

2. Click on **Start a case** option.

3. The following screen will be displayed:

Figure 32 - Start a case screen

| THE JUDICIARY              |                                                                                                    | ۵ 🛔     |
|----------------------------|----------------------------------------------------------------------------------------------------|---------|
|                            | ▷<br>Start a Case<br>Add the details of the Case                                                               |         |
| Home                       |                                                                                                    |         |
| ACTIONS                    | * Which Court is the Case to be filed in                                                                       |         |
| My Cases      Start a Case | Please indicate if the Case is related to any of the following Urgent Restricted Access High Profile V None of | f these |
| Access a Case              |                                                                                                    |         |
|                            | * Upload your file to start a Case                                                                             |         |
|                            | Select to find your file                                                                                       |         |
|                            |                                                                                                    |         |

- 4. Complete all fields on **Start a case** screen and attach a **pdf** of initiating document and any supporting documents.
- 5. Sign the submission by entering your portal name in the signature block and click **Submit**.

Figure 33 - Submit button

| Case Classification                                             |                                                                                                    |  |
|-----------------------------------------------------------------|----------------------------------------------------------------------------------------------------|--|
| Motion                                                          |                                                                                                    |  |
|                                                                 |                                                                                                    |  |
| Related Case/s number (if there is no rela                      | ated Case leave empty)                                                                                |  |
| eg. 2018/001; 2018/002                                          |                                                                                                    |  |
|                                                                 |                                                                                                    |  |
|                                                                 |                                                                                                    |  |
|                                                                 |                                                                                                    |  |
| Your signature                                                  |                                                                                                    |  |
| Your signature                                                  |                                                                                                    |  |
|                                                                 |                                                                                                    |  |
| SLINDILE MOETI                                                  | is will serve as your digital signature and will be recorded as being entered upon clicking "Submit". |  |
| SLINDILE MOETI Type your name as it appears on your profile. Th |                                                                                                    |  |
| SLINDILE MOETI                                                  |                                                                                                    |  |

6. The system will provide notification that the case is lodged and it is pending the registrar's

CONFIDENTIAL

approval.

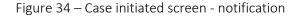

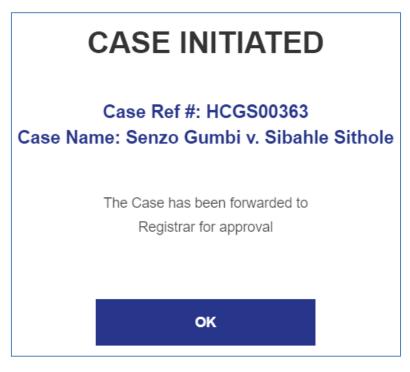

- 7. A case reference number and the other information for the case will be issued on the **Case initiated** screen. The case reference number is not the case number.
- 8. Click on the **Ok** button to close the screen.
- 9. Click on **My Cases** option on the My cases **screen**, the status of the case will be indicated as below:

| Figure 35 - Pending cases scree | n |
|---------------------------------|---|
|---------------------------------|---|

| Home<br>ACTIONS | My Cases<br>START A NEW CASE @<br>Pending Registrar Approval |                         |
|-----------------|--------------------------------------------------------------|-------------------------|
| 🗘 My Cases      | AA P BB v. CC P DD                                           | SUBMITTED 01 Jul 2021   |
| 🕞 Start a Case  | k.                                                           |                         |
| Access a Case   | Ntethe P Luthuli v. Mandisa Pat Mpanza                       | SUBMITTED 01 Jul 2021 💙 |

- 10. The submitted case will be waiting for Registrar/Registrar's Clerk's approval.
- 11. Alternatively, complete all fields on Start a Case screen and click on Save as draft.
- 12. To locate a case saved in drafts, click on the **Home** tab and scroll down to draft items at the bottom of the screen.

#### Figure 36 - Draft Items

| DRAFT ITEMS       |                                    |                                           |
|-------------------|------------------------------------|-------------------------------------------|
| Last draft update | Item                               | Case                                      |
| 8 Aug 2021        | New Case                           | Draft Case<br>Sindy Zulu v. Thandi Bhengu |
|                   | Select an item to continue editing |                                           |

## NOTE

- Submitted case(s)will be shown under "Pending Registrar Approval".
- Saved case(s) will be shown under Draft items and user can open and submit them.
- The user will be notified about the outcome of the case, whether it was approved, rejected or referred

## 2. Notifications

Notifications on case progress will be sent by SMS and by email, depending on the option the user selected.

#### 2.1 Change notification options

- 1. Sign in to the portal
- 2. Click on your name to access your profile as illustrated below:

| Figure 37 - Name | button to ac | cess your profile |
|------------------|--------------|-------------------|
|------------------|--------------|-------------------|

| <pre>     Activity 2 Case(s) My Cases  </pre> |                                      | ↓     Thandi Brawn |
|-----------------------------------------------|--------------------------------------|--------------------|
| NOTIFICATIONS                                 | From                                 | Action             |
| © 02 Aug 2021                                 | Registrar   South Gauteng High Court | View message >     |
| O 02 Aug 2021                                 | Registrar   South Gauteng High Court | View message >     |
| O 02 Aug 2021                                 | Registrar   South Gauteng High Court | View message >     |

- 3. Click on the **My profile** button.
- 4. Click on the **Contact details** button.
- 5. Select the preferred communication by clicking in the drop-down list.
- 6. Select the preferred frequency from the list.

#### Figure 38 - Communication frequency

| Mobile number         |                                     |
|-----------------------|-------------------------------------|
| 0846102135            |                                     |
| Communication prefere | nce                                 |
| Email & SMS           | >                                   |
|                       |                                     |
| >                     |                                     |
|                       |                                     |
|                       | 0846102135<br>Communication prefere |

#### 2.2 View notification

- 1. Notifications will be sent via SMS or/and via email. Notifications are also available on the portal.
- 2. Click on the **Home** tab on the portal
- 3. The notifications are displayed on the right side of the screen

#### 2.3 Urgent cases

- 1. Cases that were marked as urgent during creating a case are placed under urgent matters
- 2. To view the urgent matters, click on **My cases** option on the screen.
- 3. The urgent cases are displayed under **Urgent matter** field as shown below on the screen:

#### Figure 39 - Urgent Matters Pending Registrar Approval

| Home           | Pending Registrar Approval                           |                       |
|----------------|------------------------------------------------------|-----------------------|
| ACTIONS        |                                                      |                       |
| D My Cases     | Sim Manukuza v. Jon Doe                              | SUBMITTED 25 Feb 2022 |
| 🗁 Start a Case |                                                      |                       |
| Access a Case  | Appeal Port v. Appeal Not                            | SUBMITTED 25 Feb 2022 |
|                |                                                      |                       |
|                | BILL BOB v. FOG                                      | SUBMITTED 25 Feb 2022 |
|                |                                                      | next 3 Cases 🔶        |
| _              | ►Urgent Matters                                      |                       |
|                | POST HEARING<br>Thandi Mokeona v. XYZ Ltd # 2022-420 | INITIATED 24 Feb 2022 |
|                |                                                      |                       |
|                | PRE TRUL<br>Ex Bee v. Tom Tom # 2022-400             | INITIATED 22 Feb 2022 |

## Chapter 3 – Case Lifecycle

# Section 2-Accessing and joining cases

## 1. Description

Accessing a case is when the user uses the **Access a Case** option and select accessing a case as a member of the public which will immediately give the user read-only access to the case for 24 hours. A member of the public can only access finalised cases, where an order has been issued.

Joining a case is when a user uses the **Access a case** option and select that not allowing a member of the public to access the case. This will force the user to upload a document. Once the document is filed, the user will be part of the case.

## 2. Add a litigant to a case

The litigant that initiated the case can invite other relevant parties to the case. The litigant being invited should be a registered portal user.

- 1. Open the relevant case.
- 2. Click on the **Parties and contact** tab.
- 3. Add the email of the litigant being invited to the case as shown below

Figure 40 -Parties and contacts tab

| THE JUDICIARY |                                        |                               |                    | ۵ ا              | John Zulu |
|---------------|----------------------------------------|-------------------------------|--------------------|------------------|-----------|
|               | Case # 2022-400<br>Ex Bee v. Tom Tom 3 | # 2022-400                    |                    |                  |           |
| Home          | CASE DETAILS                           | MY CASE DOCUMENTS             | PARTIES & CONTACTS |                  |           |
| ACTIONS       | Urgent Matter                          |                               |                    |                  |           |
| Start a Case  | Add a new Contact to access this Case  | (contacts must be registered) |                    |                  |           |
| Access a Case | queen.langa@thinkpad.co.za             |                               |                    |                  |           |
|               |                                        |                               |                    | SEND INVITE TO C |           |

- 4. Click on the Send invite to contact button.
- 5. The litigant will be added to the case.

### 3. Access a case

The following steps must be followed to access a case on the Portal:

- 1. Log in to the **Portal**.
- 2. Click on Access a case option on the screen.
- 3. The Access a case screen will be displayed.

Figure 41 - Access a case screen

| THE JUDICIARY  |                                                                             | 🗘 🔺 Nelisiwe Mikhwanazi |
|----------------|-----------------------------------------------------------------------------|-------------------------|
| Home           | <sup>⊛</sup><br>Access a Case                                               |                         |
| ACTIONS        | * The Case number you would like to access                                  |                         |
| 🗘 My Cases     | 2021-214                                                                    |                         |
| 🗁 Start a Case | Are you requesting public access (for example as a journalist, student etc) |                         |
| Access a Case  |                                                                             |                         |
|                |                                                                             | REQUEST ACCESS          |

- 4. Captured the case number of the case to be accessed.
- 5. Select **Yes/No** to indicate if it is a member of the public accessing the case.

6. Click on the Request access button. If Yes was selected, the following screen will be displayed:

Figure 42 - Accessing a case screen

| THE JUDICIARY  |                               |   |                                                |  |
|----------------|-------------------------------|---|------------------------------------------------|--|
| C SOUTH ST     | <sup>⊛</sup><br>Access a Case |   |                                                |  |
| Home           |                               |   |                                                |  |
| ACTIONS        |                               | - | Thanks<br>Access to this case has been granted |  |
| 🖒 My Cases     |                               |   |                                                |  |
| 🗁 Start a Case |                               | R | ACCESS ANOTHER CASE                            |  |
| Access a Case  |                               |   | or<br>Back to Home                             |  |

- 7. A message, stating that an access has been granted, the case will be displayed on the screen.
- 8. If No was selected, to indicate that it is a defendant legal representative, the following screen will be displayed:

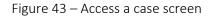

| Which party do you belong to                                                                     |
|--------------------------------------------------------------------------------------------------|
| THANDI BLOSSOM (Plaintiff)                                                                       |
|                                                                                                  |
| JANE JAMA (Defendant)                                                                            |
|                                                                                                  |
| + Provide your Details                                                                           |
|                                                                                                  |
| A To Finalize the process, please upload supporting document.                                    |
|                                                                                                  |
|                                                                                                  |
|                                                                                                  |
|                                                                                                  |
| Drag 8 drag or click to browned the document for this Cose                                       |
| Drag & drop or click to browse the document for this Case                                        |
| Drag & drop or click to browse the document for this Case                                        |
| Drag & drop or click to browse the document for this Case  * Select the type of document this is |
| * Select the type of document this is                                                            |
|                                                                                                  |
| * Select the type of document this is                                                            |
| * Select the type of document this is Select from these options                                  |
| * Select the type of document this is                                                            |
| * Select the type of document this is Select from these options                                  |

- 9. Select the person are you representing
- 10. Click on Provide your details and the following screen will be displayed

| Capacity                                           |   |
|----------------------------------------------------|---|
| Select                                             | > |
| Full name                                          |   |
| * First name                                       |   |
| Middle name                                        |   |
| * Last name                                        |   |
| ls this a person or a<br>usiness/company?          |   |
| <ul><li>Person</li><li>Business or Compa</li></ul> |   |

- 11. Click on the Capacity drop down list to select the capacity.
- 12. Capture the names and the surname at the provided fields.
- 13. Click on the radio button to select whether the user is a person or a company.
- 14. Click on the **Save** button to save changes.

#### CONFIDENTIAL

- 15. Click on the **Cancel** button to cancel the information captured on the screen.
- 16. Upload the supporting document.

| Figure   | 45 - | Requesting to | ioin | screen |
|----------|------|---------------|------|--------|
| i igui c | 10   | nequesting to | Joni | Jereen |

| 30.6 KB<br>Documents<br>Remove file                                                                                                    |                |    |
|----------------------------------------------------------------------------------------------------|----------------|----|
| * Select the type of document this is Select from these options                                                                                        |                | >4 |
| * Your signature                                                                                                    | A              |    |
| Enter your first and last name in upper case<br>This will serve as your digital signature and will be recorded as being entered the day you request to | join the Case. |    |

17. Click on the arrow to select the type of document uploaded. The following screen will be displayed:

Figure 46 - Document type screen

| elect the type of document this is |   |
|------------------------------------|---|
| Select from these options          | × |
| Notice of Intention to Oppose      |   |
| Notice of Intetion To Defend       |   |
| Notice to Third Party              |   |

- 18. Select the document type and add your signature.
- 19. Click **Request to join** button as shown in Figure 47.

#### Figure 47 - Request to join button

| Notice of Intention to Oppose                        |                                               |                      | > |
|------------------------------------------------------|-----------------------------------------------|----------------------|---|
| Your signature                                       | Ą                                             |                      |   |
| Enter your first and last name in upper c            | ase                                           |                      |   |
| This will serve as your digital signature and will b | e recorded as being entered the day you reque | st to join the Case. |   |

## NOTE

The request will be forwarded to the registrar for approval and once access to the case is granted the user will receive notification.

### Notes

## Chapter 4 – Case Lifecycle

## Chapter 4-Case lifecycle

This chapter consists of the sections listed below.

- a) Section 1 File Stage
- b) Section 2 In Pleadings Stage
- c) Section 3 Pre-Trial Stage
- d) Section 4 Creating Events and Bundles (Pre-Trial)
- e) Section 5 Trial
- f) Section 6 Motion Case
- g) Section 7 Appeal Case
- h) Section 8 Taxation
- i) Section 9 Closed Cases

## Chapter 4 – Case Lifecycle

## Section 1-Filing a Document

### 1. Description

This feature provides a portal user with the ability to submit documents to the court as part of the court case process. Once the case has been issued by the registrar the portal user will be notified of the approval and can log in to the Portal to file the necessary case documents.

### 2. Submit a document

Figure 48 - My Cases screen

The following steps must be followed to file a document on the Portal.

1. Upon logging into the Portal, click on **My cases**. The following screen will be displayed:

| Home          | My Cases<br>Start a new case ©                     |                         |
|---------------|----------------------------------------------------|-------------------------|
| ACTIONS       | Pending Registrar Approval                         |                         |
| 🗘 My Cases    | Ntethe P Luthuli v. Mandisa Pat Mpanza             | SUBMITTED 01 Jul 2021   |
| Start a Case  | 1                                                  |                         |
| Access a Case | Paul Zen Van Zyl v. Noma Kully Mthembu             | SUBMITTED 28 Jun 2021 义 |
|               | Active Cases                                       |                         |
|               | FILED<br>Senzo Gumbi v. Sibahle Sithole # 2021-277 | INITIATED 01 Jul 2021 义 |

- 2. Click on the case required case on the Active cases, option dropdown list.
- 3. The following screen will be displayed:

Figure 49 -Filed case screen

| Case # 2021-148<br>John Smith v. Sind | y Blose # 2021-148 |                    |  |
|---------------------------------------|--------------------|--------------------|--|
| CASE DETAILS                          | MY CASE DOCUMENTS  | PARTIES & CONTACTS |  |
| CASE PROGRESS                         | PRE TRIAL TRIAL    | POST TRIAL         |  |
| NEXT HEARING DATE                     |                    |                    |  |
|                                       |                    |                    |  |

- 4. The Filed radio box will be selected to indicated that the case has been filed.
- 5. Click on the My case documents menu to upload the case documents.
- 6. The following screen will be displayed:

Figure 50 - Uploading documents screen

|                | Case # 2021-148 John Smith v. Sindy Blose # 2021-148                                |
|----------------|-------------------------------------------------------------------------------------|
| Home           | CASE DETAILS MY CASE DOCUMENTS PARTIES & CONTACTS                                   |
| ACTIONS        | ▲ To Finalize the process, please upload supporting document.                       |
| 🔁 Start a Case | <b>(</b> 21                                                                         |
| Access a Case  | Drag & drop or click to browse additional files for this case for registry approval |

7. Click on the **Upload** icon to upload the case documents. The following screen will be displayed:

Figure 51 - Document type screen

| Home           | CASE DETAILS MY CASE DOCUMENTS PARTIES &                                                                        | CONT | ACTS  |         |         |    |    |    |            |
|----------------|----------------------------------------------------------------------------------------------------|------|-------|---------|---------|----|----|----|------------|
| CTIONS         |                                                                                                    | _    |       |         |         |    |    |    |            |
| My Cases       | Urgent Matter                                                                                                   | <    |       | Ма      | irch 20 | 22 |    | >  |            |
| → Start a Case | 1                                                                                                    | Su   | Mo    | Tu      | We      | Th | Fr | Sa |            |
|                | CA1                                                                                                    | 27   | 28    | 1       | 2       | 3  | 4  | 5  |            |
| Access a Case  |                                                                                                    | 6    | 7     | 8       | 9       | 10 | 11 | 12 |            |
|                | Drag & drop or click to browse additional files for this                                                        | 13   | 14    | 15      | 16      | 17 | 18 | 19 |            |
|                |                                                                                                    | 20   | 21    | 22      | 23      | 24 | 25 | 26 |            |
|                |                                                                                                    | 27   | 28    | 29      | 30      | 31 | 1  | 2  |            |
|                | A Please identify the document(s) uploaded NOTE: Ensure that you are uploading the correct document. A document | ar 3 | 4     | 5       | 6       | 7  | 8  | 9  | s clicked. |
|                | File Name Type of document                                                                                      | -    | 0     |         | â       |    | ×  |    | Action     |
|                | Teturn-of-service                                                                                               | day/ | month | /year h | h:mm    |    | -  |    | Remove     |

- 8. Click on the arrow to select the relevant document and select the date and time of service.
- 9. Sign using your registered name and surname in capital letters. If you click on **Save as draft**, the document will be stored in temporary storage. If you click on **Submit**, the document will be submitted and a notification will be received as indicated on the screen below:

Figure 52 - Notification screen

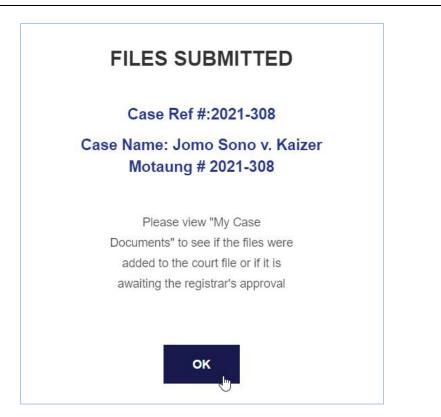

10. Click **Ok**. The following screen will be displayed:

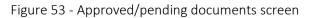

| Dashboard - The Judiciary |                                             | Case Details - The Judiciary      | × +                               |                                       | -      |
|---------------------------|---------------------------------------------|-----------------------------------|-----------------------------------|---------------------------------------|--------|
| · → C 	☐ https://         | /ocjsndyns-app-customerportal.azurewebsites | .net/#/auth/dashboard/casedetails |                                   |                                       | 6 1 1  |
| Home                      | CASE DETAILS                                | MY CASE FILES                     | P                                 | ARTIES & CONTACTS                     |        |
| CTIONS                    | To Finalize the process, please u           | pload supporting document.        |                                   |                                       |        |
| Start a Case              |                                             |                                   | ራ                                 | 1                                     |        |
| Access a Case             |                                             | Drag & drop o                     | r click to browse additional file | s for this case for registry approval |        |
|                           | File name                                   | Filed by                          | l≩                                | Added                                 | Status |
|                           | Return of Service                           | Nelisiwe Mkhwanazi                |                                   | 01 Jul 2021                           |        |
|                           | Simple Summons                              | Nelisiwe Mkhwanazi                |                                   | 01 Jul 2021                           |        |

The status of the **Approved/Pending** documents will be indicated.

- (a) Approved documents are documents that have been approved by the Registrar or that do not need approval.
- (b) Pending documents are documents that are awaiting Registrar's approval.

## 3. Court Rules

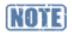

The principal behind the court rule Service Level Agreement (SLA) is that there is a specified period (court days – working hours) whereby council is allowed to submit a document (an application) to the court file. The SLA intends to calculate the deadline by which a specific application type is to be submitted once a specific application has been filed.

The intention of the SLA is to provide a visual indication to litigants and registrars alike regarding potential violations of the SLAs as well as SLAs that have been violated as well. Furthermore, a notification is to be sent to warn of potential violations and violations that may have occurred on a case. The court rules information is displayed on an active case as shown in **Figure 54**.

#### Figure 54 - Court rules

| lame of SLA                            | Triggering Application       | Number of Deadline | Expected Application         | SLA Violate |
|----------------------------------------|------------------------------|--------------------|------------------------------|-------------|
| Tame of SLA                            | Triggering Application       | Deadline           | Expected Application         | d           |
| Declaration [Rule 20(1)]               | Simple Summons               | 15                 | Declaration                  | False       |
| lotice to Defend [Rule 19<br>1)]       | Return of Service            | 10                 | Notice of Intetion To Defend | False       |
| Plea (Combined Summons)<br>Rule 22(1)] | Notice of Intetion To Defend | 20                 | Plea                         | False       |
| lea (Simple Summons) [R<br>le 22(1)]   | Declaration                  | 20                 | Plea                         | False       |

| <br> |  |
|------|--|
|      |  |
|      |  |
|      |  |
|      |  |
|      |  |
|      |  |
|      |  |
|      |  |
|      |  |
|      |  |
|      |  |
|      |  |
|      |  |
|      |  |
|      |  |
|      |  |
|      |  |
|      |  |
|      |  |
|      |  |
|      |  |
|      |  |
|      |  |
|      |  |
|      |  |
|      |  |
|      |  |

## Chapter 4 – Case Lifecycle

# Section 2-Pleadings

## 1. Description

This is a stage where the different representatives will be filing documents or pleading in the case.

## 1. Process for pleadings

The following steps must be followed when the case is in pleadings.

 Upon logging into Portal, click on the case under Active cases. The screen will be opened showing that the case process has moved to the In pleadings status. The In pleadings radio box will be selected as indicated on the screen below:

Figure 55 - In pleadings case screen

| THE JUDICIARY  |                                     |                        |                    |
|----------------|-------------------------------------|------------------------|--------------------|
|                | Case # 2021-163<br>James Brown v. N | Nana Moodley # 2021-10 | 63                 |
| Home           | CASE DETAILS                        | MY CASE DOCUMENTS      | PARTIES & CONTACTS |
| ACTIONS        |                                     |                        |                    |
| 🖞 My Cases     | CASE PROGRESS                       | O O                    | — O                |
| 🗁 Start a Case | FILED IN PLEADING                   | 3S PRE TRIAL TRIAL     | POST TRIAL         |

2. The case is now in pleadings. Click on **My case documents menu on the screen**. The following screen will be displayed:

| Figure 56 - | Upload | document screen |
|-------------|--------|-----------------|
|-------------|--------|-----------------|

|                                                         | Case # 2021-163<br>James Brown v. Nana                                              | a Moodley # 2021-163     |                      |                   |  |  |  |  |
|---------------------------------------------------------|-------------------------------------------------------------------------------------|--------------------------|----------------------|-------------------|--|--|--|--|
| Home                                                    | CASE DETAILS                                                                        | MY CASE DOCUMENTS        | PARTIES & CONTACTS   |                   |  |  |  |  |
| ACTIONS                                                 | A To Finalize the process, please upload supp                                       | orting document.         |                      | ×                 |  |  |  |  |
| <ul> <li>Start a Case</li> <li>Access a Case</li> </ul> | Drag & drop or click to browse additional files for this case for registry approval |                          |                      |                   |  |  |  |  |
|                                                         | File name                                                                           | Filed by<br>Thandi Brown | Added<br>07 Aug 2021 | Status (APPROVED) |  |  |  |  |

3. Upload the document. The following screen will be displayed:

| Home          | CASE DETAILS                                                                                                    | Select One                                                                                                    | ONTACTS                  |        |  |
|---------------|----------------------------------------------------------------------------------------------------|----------------------------------------------------------------------------------------------------|--------------------------|--------|--|
| ACTIONS       |                                                                                                    | Application for Default Judgement in terms of Rule 31(5)<br>Application for Pre-Trial Date<br>Application for Trial/Hearing Date                |                          |        |  |
| 🗘 My Cases    |                                                                                                    | Certificate of ownership and encumbrances<br>Certificate of service of foreign process<br>Conditions of sale in execution of immovable property |                          |        |  |
| Start a Case  |                                                                                                    | Discovery Affidavit<br>Discovery Notice to inspect documents<br>Discovery Notice to procedure                                                   | se for registry approval |        |  |
| Access a Case |                                                                                                    | Form of security under rule 45(5)<br>Heads of Argument<br>Notice in terms of rule 35(5)<br>Notice in terms of rule 43                           |                          |        |  |
|               | Please identify the document(s) uploaded                                                                              | Notice To Alleged Partner<br>Notice to Third Party<br>Other                                                                                     |                          |        |  |
|               | File Name                                                                                                    | Practice Notes<br>Return of Service<br>Subpoena                                                                                                 |                          | Action |  |
|               | documents                                                                                                    | Select One                                                                                                    | ] 🕞                      | Remove |  |
|               | * Your signature                                                                                                    |                                                                                                    |                          |        |  |
|               | Enter your first and last name in upper case                                                                          |                                                                                                    |                          |        |  |
|               | This will serve as your digital signature and will be recorded as being entered the day you request to join the Case. |                                                                                                    |                          |        |  |
|               | SAVE AS DRAFT                                                                                                    |                                                                                                    |                          | SUBMIT |  |

- 4. Select the type of document from the Documents dropdown list, e.g. heads of arguments.
- 5. Attach your signature and click on the **Submit** button.
- 6. The following notification will be displayed:

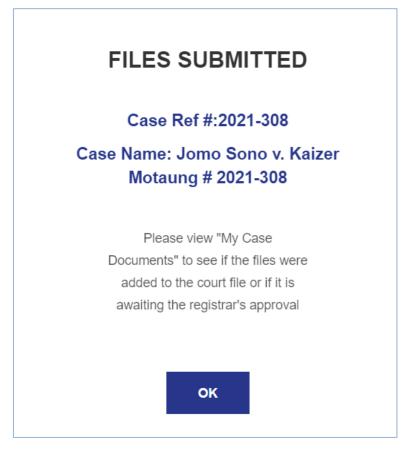

7. Click on the **Ok** to close the notification screen.

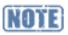

If the document needs to be approved by the Registrar, it will be indicated as pending.

8. If it is marked as auto approved, it will be automatically approved as indicated on the screen below:

#### Figure 59 - Approved document screen

| Drag & drop or click to browse additional files for this case for registry approval |                    |             |          |  |
|-------------------------------------------------------------------------------------|--------------------|-------------|----------|--|
|                                                                                     |                    |             |          |  |
| File name                                                                           | Filed by           | Added       | Status   |  |
| Simple Summons                                                                      | Nelisiwe Mkhwanazi | 01 Jul 2021 | APPROVED |  |
| Return of Service                                                                   | Nelisiwe Mkhwanazi | 01 Jul 2021 | APPROVED |  |
| 🖄 Heads of Argument                                                                 | Nelisiwe Mkhwanazi | 01 Jul 2021 |          |  |

## Chapter 4 – Case Lifecycle

## Section 3-Applying for hearing

## 1. Description

While the case is still in Pleadings, the two parties might not come to an agreement and they determine that they want to go to court and apply for hearing date.

## 2. Process to Apply for Hearing

The following steps must be followed when the case is in pleadings.

- 1. Upon logging into the Portal, click on your case under Active cases option.
- 2. The case will be opened.
- 3. Click on My case documents option on the Judiciary screen.
- 4. The screen where documents must be uploaded will be displayed.
- 5. Click on **Upload** icon to upload the document.
- 6. Select the document type e.g. application for trial/hearing date.
- 7. Sign the document.
- 8. Click on the **Submit** button.
- 9. A notification will be displayed to indicate that the document has been submitted and is now part of the case.

Figure 60 - Notification for pre-trial documentation

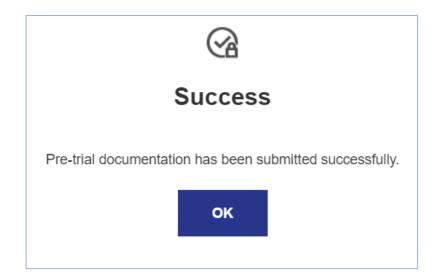

- 10. Click on the **Ok** button to close the screen.
- 11. The document will be indicated as pending if it needs to be reviewed by the registrar or approved if it is auto-approved.

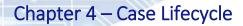

## -Section 4 Creating events and bundles (Pre-Trial)

#### 1. Description

Events are created by the Registrar and once created, the Portal user can create the bundle for the event. The user can add documents to the bundle relating to the event.

#### 2. Create an event and bundles

Follow the steps to indicate readiness for a trial or a hearing:

- 1. Go to the **Portal** to file your documents.
- 2. Click on **My cases** then upload the case documents.
- The screen will be displayed with the Pre-trial radio box selected to indicate that the case has moved to the pre-trail phase.

| THE JUDICIARY   |                                       |                     |                    |
|-----------------|---------------------------------------|---------------------|--------------------|
|                 | Case # 2021-151<br>Sindy Zulu v. Lulu | u Bhengu # 2021-151 |                    |
| Home            | CASE DETAILS                          | MY CASE DOCUMENTS   | PARTIES & CONTACTS |
| ACTIONS         | File Pre Trial Documentat             | ion Now.            |                    |
| Start a Case    | CASE PROGRESS                         |                     |                    |
| O Access a Case | FILED IN PLEADIN                      | IGS PRE TRIAL TRIAL | POST TRIAL         |

- 4. The created event will be displayed under case details.
- 5. Select the event on Please select a hearing date drop down option

| Figure | 62 - | Hearing      | date se | election |
|--------|------|--------------|---------|----------|
| i Suic | 02   | i i cui ii b | aute se |          |

| 24/3/2022 - Rule 43 Applications  | Slie Moeti v. ABC 123 ltd # 203       | 22-062                                        | - Company and the second second secon | > |
|-----------------------------------|---------------------------------------|-----------------------------------------------|----------------------------------------------------------------------------------------------------|---|
| 24/3/2022 - Rule 43 Applications  | Slie Moeti v. ABC 123 ltd # 202       | 2-062                                         |                                                                                                    |   |
| Create Bundle                     |                                       |                                               |                                                                                                    |   |
|                                   |                                       |                                               |                                                                                                    |   |
| * Upload Pre-hearing document for | the hearing <u>24/3/2022 - Rule 4</u> | 13 Applications Slie Moeti v. ABC 123 ltd # 2 | 022-062                                                                                                    |   |
| * Upload Pre-hearing document for | the hearing <u>24/3/2022 - Rule 4</u> | 13 Applications Slie Moeti v. ABC 123 Itd # 2 | 022-062                                                                                                    | × |
|                                   |                                       | 13 Applications Slie Moeti v. ABC 123 ltd # 2 | 022-062                                                                                                    | x |
|                                   |                                       |                                               | 022-062                                                                                                    | × |
| Upload pre hearing document.      |                                       | Drag & drop or click to browse your PDF file  | 022-062                                                                                                    | × |

- 6. Click on **Upload** icon to upload the relevant documents.
- 7. Select the document type e.g. practice notes
- 8. Sign the document.
- 9. Indicate the estimated duration of the trial/hearing on **Hearing estimate #** field.
- 10. Indicate Hearing Estimate Units as illustrated.

Figure 63 - Hearing estimate screen

| Ready for Hearing/Trial | O Remove Hearing / Trial from Roll |                 |
|-------------------------|------------------------------------|-----------------|
| Hearing Estimate #      |                                    |                 |
| 0                       |                                    |                 |
| Hearing Estimate Units  |                                    |                 |
|                         |                                    |                 |
|                         |                                    |                 |
| Select                  |                                    | hu <sup>2</sup> |
| Select Select           |                                    |                 |
|                         |                                    | J               |

11. Click on the **Submit** button.

- 12. A notification will be displayed to indicate that the document has been submitted. Once it is submitted, it will become part of the case.
- 13. The notification will be sent as indicated below:
- 14. click on the **Ok** button to close the screen.

```
Figure 64 - Notification screen
```

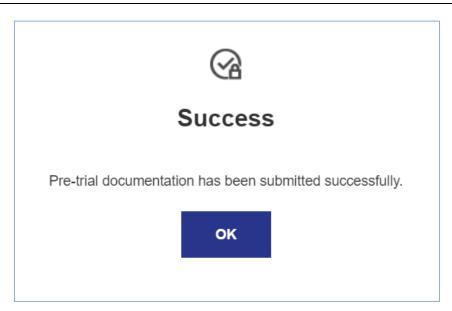

#### 3. Bundles

A court bundle is a folder(s) which contains copies of all the documents which are considered relevant to a court case. Once an event is available on the system, the user is able to create a bundle.

- 1. Upon logging into Portal, click on the case under Active cases
- 2. The case opens as displayed below

| Figure | 65 | - Case | details |
|--------|----|--------|---------|
|--------|----|--------|---------|

| THE JUDICIARY  |                                                                       | 🗘 🛔 Slie Moeti       |
|----------------|-----------------------------------------------------------------------|----------------------|
|                | ௴ <sub>case # 2022-062</sub><br>Slie Moeti v. ABC 123 ltd # 2022-062  |                      |
| Home           | CASE DETAILS MY CASE DOCUMENTS PARTIES & CONTACTS                     |                      |
| ACTIONS        | File Pre Trial Documentation Now.                                     |                      |
| 🔁 Start a Case | CASE PROGRESS                                                         |                      |
| Access a Case  | FILED     IN PLEADINGS     PRE TRIAL     TRIAL     POST TRIAL         |                      |
|                | Court Rules                                                           |                      |
|                | Name of SLA Triggering Application Number of Deadline Expected Applic | cation SLA Violate d |
|                | Declaration [Rule 20(1)] Simple Summons 15 Declaration                | False                |

3. Scroll down and click on the Create bundle on the case details screen as displayed in Figure 66.

| Name of SLA                             | Triggering Application            | Number of Deadline Days | Expected Application         | SLA Vic<br>d |
|-----------------------------------------|-----------------------------------|-------------------------|------------------------------|--------------|
| Declaration [Rule 20(1)]                | Simple Summons                    | 15                      | Declaration                  | False        |
| Notice to Defend [Rule 19<br>(1)]       | Return of Service                 | 10                      | Notice of Intetion To Defend | False        |
| Plea (Combined Summons)<br>[Rule 22(1)] | Notice of Intetion To Defend      | 20                      | Plea                         | False        |
| Plea (Simple Summons) [R ule 22(1)]     | Declaration                       | 20                      | Plea                         | False        |
|                                         |                                   |                         |                              | Go to next   |
|                                         |                                   |                         |                              |              |
| Please select a hearing date            | 9                                 |                         |                              |              |
| 7/6/2022 - Civil Trials Sli             | e Moeti v. ABC 123 ltd # 2022-062 |                         |                              |              |

4. The bundle will be created in the Portal and Caselines.

5. Go to My case documents and click on the Bundle button.

|                | Slie Moeti v. AB                    | C 123 ltd # 2022-062                                     |                                                        |        |
|----------------|-------------------------------------|----------------------------------------------------------|--------------------------------------------------------|--------|
| Home           | CASE DETAILS                        | MY CASE DOCUMENTS                                        | PARTIES & CONTACTS                                     |        |
| ACTIONS        | File Pre Trial Document             | ation Now.                                               |                                                        |        |
| 🔁 Start a Case | A To Finalize the process, please t | upload supporting document. (Note: A maximum of 1 docume | ent can be uploaded in one submission)                 | ж      |
| Access a Case  | -                                   | Drag & drop or click to brows                            | e additional files for this case for registry approval |        |
|                |                                     |                                                          |                                                        |        |
|                | File name                           | Filed by                                                 | Added                                                  | Status |
|                | Bundle_21 Mar 2022                  |                                                          | 17 Mar 2022                                            |        |

6. The following screen will be displayed:

| ▶ 🗹      | Application for Trial/Hearing Date | Notice of Motion with Fo |
|----------|------------------------------------|--------------------------|
| <b>Z</b> | Heads of Argument                  | Simple Summons           |
|          | Practice Notes                     | Combined Summons         |
|          | Practice Notes                     | Select Bundle Section    |
|          | Practice Notes                     | Select Bundle Section    |
|          | Return of Service                  | Select Bundle Section    |
|          | Simple Summons                     | Select Bundle Section    |
|          |                                    |                          |
|          |                                    |                          |
|          |                                    |                          |
|          | b                                  |                          |
|          | Bundle                             | Add Selection to Bundl   |

- 7. Select the documents that must be added to the case and indicate the name of the document.
- 8. Click on the **Add selection to bundle** button.

- 9. The notification screen will pop up on the screen to indicate that the bundle will be available for viewing. If the document is big it will take some time to load.
- 10. Click on the **Ok** button to close the screen.

Figure 69 - Notification screen **Success** Your documents were submitted for upload to the bundle. The bundle should be available for viewing and updating in about 15 minutes. Please take note of the bundle freeze date in the event that your documents are not included in the bundle. OK

If the bundle freeze date has been reached, no documents can be added to the bundle.

NOTE

11. Click on the **Bundle name** link as displayed below:

| Figure 70 - Bunc | lle name link                       |                                                           |                                                      |        |
|------------------|-------------------------------------|-----------------------------------------------------------|------------------------------------------------------|--------|
|                  | Slie Moeti v. ABO                   | C 123 ltd # 2022-062                                      |                                                      |        |
| Home             | CASE DETAILS                        | MY CASE DOCUMENTS                                         | PARTIES & CONTACTS                                   |        |
| ACTIONS          |                                     |                                                           |                                                      |        |
| My Cases         | File Pre Trial Documenta            | ation Now.                                                |                                                      |        |
| 🔁 Start a Case   | A To Finalize the process, please u | pload supporting document. (Note: A maximum of 1 document | t can be uploaded in one submission)                 | ×      |
| Access a Case    |                                     | Drag & drop or click to browse                            | additional files for this case for registry approval |        |
|                  | File name                           | Filed by                                                  | Added<br>17 Mar 2022                                 | Status |

12. The following screen will be displayed where all the documents added to the bundle will be displayed:

Figure 71 - Document screen

| THome Find View Present Notes                                              | Download People                                        |                                                                                                    | Nelisiwe Mkhwanazi | South Africa Standard Time \vee 🕒 |
|----------------------------------------------------------------------------|--------------------------------------------------------|----------------------------------------------------------------------------------------------------|--------------------|-----------------------------------|
| ** ×                                                                       |                                                        | .01.22.32.pdf (02 July 2021) in 001: Notice of Motion with Founding Affidavit (Loaded)                                                                                                    | D                  | ×                                 |
| Senzo Gumbi v. Sibahle<br>Sithole # 2021-277<br>01: Moster Bundle charge   | Gauteng Division, Freton                               | CASE NO: <b>2021-277</b>                                                                                                    |                    |                                   |
| 001: Notice of Motion with<br>Founding Affidavit                           | In the matter between:                                 |                                                                                                    |                    | No notes.                         |
| 7: MergedOutput_K8Y_2021.07<br>002: Simple Summons<br>004: Combined Summon | Senzo Gumbi                                            | Plaintiff                                                                                                    |                    |                                   |
| -                                                                          | Sibahle Sithole                                        | Defendant                                                                                                    |                    |                                   |
|                                                                            |                                                        | Application for Trial/Hearing Date                                                                                                    |                    |                                   |
|                                                                            | 1/7/2021 at 10<br>of the filing a<br>Cover Page. T     | nն was filed electronically and issued by Registrar on<br>b:32:08 PM South African Standard Time (SAST). Details<br>and important additional information are set out in this<br>l'he time and date the document was filed by the party is<br>the header of each page of this document. |                    |                                   |
| · · ·                                                                      | REGISTRAR OF THE CONSTIT<br>BOUTH AFRICA<br>BRAAMFONTE | A                                                                                                    |                    |                                   |

#### Notes

#### Chapter 4 – Case Lifecycle

# Section 5-Trial

#### 1. Description

When the case is on the trial stage, it means the case is enrolled. All the endorsements will be captured as outcomes. The judge will give the outcome/judgement regarding the case conducted. That outcome/judgement must be captured either against the event or the case. Once all the outcomes have been captured, the case will move to the next stage, post-trial.

#### 2. The trial screen

1. Upon logging into Portal, click on the case under **Active cases**. The screen will be opened showing that the case process has moved to the **Trial** status. The **Trial** radio box will be selected as indicated on the screen below:

| THE JUDICIARY                                           |                                       |                   |                    |
|---------------------------------------------------------|---------------------------------------|-------------------|--------------------|
|                                                         | Case # 2021-151<br>Sindy Zulu v. Lulu | Bhengu # 2021-151 |                    |
| Home                                                    | CASE DETAILS                          | MY CASE DOCUMENTS | PARTIES & CONTACTS |
| ACTIONS                                                 | File Pre Trial Documentation          | n Now.            |                    |
| <ul> <li>Start a Case</li> <li>Access a Case</li> </ul> | CASE PROGRESS                         | s PRE TRIAL TRIAL | POST TRIAL         |

Figure 72 - Trial screen

#### Notes

#### Chapter 4 – Case Lifecycle

## Section 6-Motion case

#### 1. Description

A written application made to a court or judge to obtain a ruling or order directing that some act be done in favour of the applicant. In an application, the matter is determined with reference only to the papers and as a general rule, no oral evidence is permitted.

#### 2. Filing of Documents

When the case is issued by the registrar it moves to the filling stage where parties can submit the required documents like the return of service.

#### 3. Process to submit a document

The following steps must be followed to File a document on the Portal:

- 1. Upon logging into the Portal, click on **My cases** option.
- 2. Click on the case on the Active cases, option.
- 3. The following screen will be displayed:

#### Figure 73 -Filed case screen

| THE JUDICIARY  |                                            |                          |                    |
|----------------|--------------------------------------------|--------------------------|--------------------|
|                | Case # 2022-361<br>Thuli Vilakazi v. eklin | i cleaning services # 20 | 22-361             |
| Home           | CASE DETAILS                               | MY CASE DOCUMENTS        | PARTIES & CONTACTS |
| ACTIONS        | CASE PROGRESS                              |                          |                    |
| My Cases       |                                            | _ 0 0                    | — ()               |
| 🔁 Start a Case | FILED EXCHANGES OF DOCUMENTS               | SET DOWN HEARING         | POST HEARING       |
| Access a Case  |                                            |                          |                    |
|                | NEXT HEARING DATE                          |                          |                    |
|                | Not scheduled                              |                          |                    |
|                |                                            |                          |                    |

- 4. The **Filed** radio box will be selected to indicate that the case has been filed.
- 5. Click on **My case document** menu to upload documents as displayed below.

Figure 74 - My case documents

| THE JUDICIARY                                           |                                                       |                                                   |                                                      | 🗘 🛔 Slie Moeti |
|---------------------------------------------------------|-------------------------------------------------------|---------------------------------------------------|------------------------------------------------------|----------------|
|                                                         | மீ <sub>case # 2022-092</sub><br>Joe Smith v. Sally S | Smith # 2022-092                                  |                                                      |                |
| Home                                                    | CASE DETAILS                                          |                                                   | PARTIES & CONTACTS                                   |                |
| ACTIONS                                                 |                                                       |                                                   |                                                      |                |
| 🗘 My Cases                                              | A To Finalize the process, please upload set          | upporting document. (Note: A maximum of 1 documen | t can be uploaded in one submission)                 | ×              |
| <ul> <li>Start a Case</li> <li>Access a Case</li> </ul> |                                                       |                                                   | 谷                                                    |                |
|                                                         |                                                       | Drag & drop or click to browse                    | additional files for this case for registry approval |                |
|                                                         |                                                       |                                                   |                                                      |                |
|                                                         | File name                                             | Filed by                                          | Added                                                | Status         |
|                                                         | 乃 Notice of Motion (Long Form)                        | Slie Moeti                                        | 25 May 2022                                          | APPROVED       |

- 6. Click on the **Upload** icon to upload the relevant documents.
- 7. Select the document type.
- 8. Sign the document by adding the signature.
- 9. Click on the **Submit** button.
- 10. Click on **Ok** button to close the notification screen.
- 11. The defendant may request access to the case and can add the notice of intention to defend.

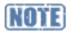

Default judgement: During the filing stage the applicant can upload documents to apply for default judgement if the respondent does not respond to the case. If the default judgement is granted the case status will be changed to post hearing status.

#### 4. Exchange of documents

This is a stage where the different representatives will be exchanging documents or pleading in the case.

1. The **Exchange of documents** radio box will be selected to indicate that the documents may be shared between the two parties in the matter as illustrate on the screen below:

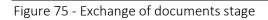

| THE JUDICIARY |                                             |                           |                    |
|---------------|---------------------------------------------|---------------------------|--------------------|
|               | 🛱 Case # 2022-361<br>Thuli Vilakazi v. ekli | ini cleaning services # 2 | 2022-361           |
| Home          | CASE DETAILS                                | MY CASE DOCUMENTS         | PARTIES & CONTACTS |
| ACTIONS       | CASE PROGRESS                               |                           |                    |
| My Cases      |                                             | — 0— 0—                   | — 0                |
| Start a Case  | FILED EXCHANGES OF DOCUMENTS                | SET DOWN HEARING          | POST HEARING       |
| Access a Case | NEXT HEARING DATE                           |                           |                    |
|               | Not scheduled                               |                           |                    |

#### 5. Set Down

When the process of exchange of documents is completed, the application is set down for hearing where the parties will attempt to prove, with evidence, what is averred in the exchange of documents.

1. The **Set down** radio box on will be selected to indicate the status as illustrated on the screen below:

Figure 76 - Set down

| THE JUDICIARY  |                                            |                            |                    |  |
|----------------|--------------------------------------------|----------------------------|--------------------|--|
|                | © case # 2022-361<br>Thuli Vilakazi v. ekl | ini cleaning services # 20 | 22-361             |  |
| Home           | CASE DETAILS                               | MY CASE DOCUMENTS          | PARTIES & CONTACTS |  |
| ACTIONS        |                                            |                            |                    |  |
| My Cases       | File Pre Trial Documentation I             | Now.                       |                    |  |
| 🔁 Start a Case | CASE PROGRESS                              |                            |                    |  |
| Access a Case  | FILED EXCHANGES OF DOCUMENTS               | SET DOWN HEARING           | POST HEARING       |  |
|                |                                            |                            |                    |  |

#### 6. Ready for hearing

The parties indicate their readiness for a hearing.

Figure 77 – Case details - Hearing date selection

| THE JUDICIARY  |                                             |                                                    |                    |  |
|----------------|---------------------------------------------|----------------------------------------------------|--------------------|--|
|                | 🗘 case # 2022-361<br>Thuli Vilakazi v. ekli | ni cleaning services # 20                          | 022-361            |  |
| Home           | CASE DETAILS                                | MY CASE DOCUMENTS                                  | PARTIES & CONTACTS |  |
| ACTIONS        | File Pre Trial Documentation N              | ow.                                                |                    |  |
| 🕒 Start a Case | CASE PROGRESS                               |                                                    |                    |  |
| Access a Case  | FILED EXCHANGES OF<br>DOCUMENTS             | SET DOWN HEARING                                   | POST HEARING       |  |
|                | Please select a hearing date                |                                                    |                    |  |
|                | 14/2/2022 - Opposed Motion Thu              | li Vilakazi v. eklini cleaning services # 2022-361 |                    |  |
|                |                                             |                                                    |                    |  |

- 1. Select the event on **Please select a hearing date** drop down list.
- 2. Click on the **Upload** icon to upload the relevant documents.
- 3. Select the document type e.g. practice notes.
- 4. Sign the document.
- 5. On the **Trial readiness** option indicate whether the user is ready for trial or not.
- 6. Indicate the estimated duration of the trial/hearing on **Hearing estimate** field.
- 7. Indicate hearing estimate units by selecting from the drop-down list.

#### 7. Hearing

The presiding judge shall decide on the appropriate mode of hearing to address the application. When the hearing is conducted the outcome will be recorded.

1. The **Hearing** radio box will be selected to indicate that the status of the case is at the hearing stage.

Figure 78 - Hearing

| THE JUDICIARY  |                                            |                            |                    |  |
|----------------|--------------------------------------------|----------------------------|--------------------|--|
|                | 🕒 case # 2022-361<br>Thuli Vilakazi v. ekl | ini cleaning services # 20 | 22-361             |  |
| Home           | CASE DETAILS                               | MY CASE DOCUMENTS          | PARTIES & CONTACTS |  |
| ACTIONS        | • File Pre Trial Documentation             | Now.                       |                    |  |
| 🗁 Start a Case | CASE PROGRESS                              |                            |                    |  |
| Access a Case  | FILED EXCHANGES OF DOCUMENTS               | F SET DOWN HEARING         | POST HEARING       |  |
|                |                                            |                            |                    |  |

### 8. Post Hearing

When the hearing process is concluded, the trial will then proceed to the post hearing status. The **Taxation** tab will be available on the post hearing step. To file for taxation, follow the steps in Chapter 4; Section 8 **Taxation**.

1. The Post hearing radio box will be selected to indicate that the trial is at the post hearing stage.

| Figure | 79 - | Post | hearing |
|--------|------|------|---------|
|--------|------|------|---------|

| THE JUDICIARY  |                                      |                                  |                |                    | 1        |
|----------------|--------------------------------------|----------------------------------|----------------|--------------------|----------|
|                | Case # 2022-361<br>Thuli Vilakazi v. | eklini cleaning s                | services #     | 2022-361           |          |
| Home           | CASE DETAILS                         | MY CASE DOC                      | CUMENTS        | PARTIES & CONTACTS | TAXATION |
| ACTIONS        | File Pre Trial Document              | tation Now.                      |                |                    |          |
| 🗁 Start a Case | Notice of Intention to t             | ax bill of costs has been enable | d by Registrar |                    |          |
| Access a Case  |                                      |                                  |                |                    |          |
|                | CASE PROGRESS                        |                                  |                |                    |          |
|                | Ø — Ø                                |                                  | — 🕑 —          |                    |          |
|                | FILED EXCHANG                        |                                  | HEARING        | POST HEARING       | ß        |

#### Chapter 4 – Case Lifecycle

## Section 7-Appeal case

#### 1. Description

Where a dissatisfied litigant is of the view that the judgment ought to be set aside because the court reached the wrong conclusion on the facts or law, the appropriate remedy is to appeal. Since an appeal involves re-evaluation of the court's decision, it will be based solely on the record of the proceedings.

Appeal proceedings are instituted by lodging an application for leave to appeal. Leave to appeal is not granted automatically and the party bringing the application must first apply for leave to appeal to the court that handed down the decision.

#### 2. Filing of documents

When the case is issued by the registrar it moves to the filed stage where the appellant can submit the required documents like the return of service.

1. The **Filed** radio box will be selected to show that the appeal is at a stage where it is at the filed stage as illustrated on the screen below:

| THE JUDICIARY  |                   |                         |                        |
|----------------|-------------------|-------------------------|------------------------|
|                | Case # 2022-362   | M v. Jane Jama # 2022∙  | -362                   |
| Home Home      | CASE DETAILS      | MY CASE DOCUMENTS       | PARTIES & CONTACTS     |
| ACTIONS        | CASE PROGRESS     |                         |                        |
| 🖒 My Cases     |                   | 0 0                     | — 0                    |
| 🔁 Start a Case | FILED FILING      | HEADS APPEAL<br>HEARING | POST APPEAL<br>HEARING |
| Access a Case  | NEXT HEARING DATE |                         |                        |

Figure 80 - Filed stage Appeal case

#### 3. Submit a Document

The following steps must be followed to file a document on the Portal:

- 1. Upon logging in to the Portal, click on **My cases** option.
- 2. Under Active cases, click on the relevant appeal case.
- 3. Click on **My case documents** to upload the documents.
- 4. Select the type of document uploaded and sign the document.
- 5. Click on the **Submit** button to file the document.
- 6. Click on the **Ok** button to close the notification screen.

#### 4. Filing Stage

Figure 81 - Filing stage Appeal case

During the filing stage the appellant will upload the relevant documents required for the appeal process. Once the registrar has received all the documents, the case is moved to the next stage, heads of arguments.

1. The **Heads** radio box will be selected to indicate that the appeal is the stage where heads of arguments will be heard.

Case # 2022-357 THANDI BLOSSOM v. JANE JAMA # 2022-357 Home MY CASE DOCUMENTS PARTIES & CONTACTS ACTIONS CASE PROGRESS My Cases  $\bigcirc$ Ο Ο Ο HEADS APPEAL HEARING Start a Case Access a Case NEXT HEARING DATE Not scheduled

#### 5. Heads

The legal representatives must each upload all necessary documents, heads of argument and practice notes.

Figure 82 - Heads

| THE JUDICIARY  |                   |                |                   |                        |  |
|----------------|-------------------|----------------|-------------------|------------------------|--|
|                | Case # 2022-357   | SSOM v. JANE J | IAMA # 2022-      | -357                   |  |
| Home           | CASE DETAILS      | MY CASE DO     | OCUMENTS          | PARTIES & CONTACTS     |  |
| ACTIONS        | CASE PROGRESS     |                |                   |                        |  |
| 🕒 My Cases     |                   | 0              | — 0—              | - 0                    |  |
| 🗁 Start a Case | FILED F           | ILING HEADS    | APPEAL<br>HEARING | POST APPEAL<br>HEARING |  |
| Access a Case  | NEXT HEARING DATE |                |                   |                        |  |

### 6. Appeal Hearing

When the case is at appeal hearing that means the case is enrolled. All the endorsements will be captured as outcomes. The judge will give the outcome/judgment regarding the case conducted. That outcome/judgment should be captured either against the event or the case. Once all the outcomes have been captured, the case will move to the next stage, post appeal hearing.

1. The **Heads** radio box will be selected to indicate that the appeal is the stage where heads of arguments will be heard.

```
Figure 83 - Appeal hearing
```

| THE JUDICIARY  |                    |                    |                     |                   |                        |  |
|----------------|--------------------|--------------------|---------------------|-------------------|------------------------|--|
|                | Case # 2022-35     |                    | v. JANE JA          | AMA # 2022        | 2-357                  |  |
| Home           | CASE DETAILS       |                    | MY CASE DOO         | UMENTS            | PARTIES & CONTACTS     |  |
| ACTIONS        | File Pre Tria      | I Documentation No | w.                  |                   |                        |  |
| 🕞 Start a Case | CASE PROGRES       | SS                 |                     |                   |                        |  |
| Access a Case  | FILED              | FILING             | HEADS               | APPEAL<br>HEARING | POST APPEAL<br>HEARING |  |
|                | Please select a he | earing date        |                     |                   |                        |  |
|                | 7/2/2022 - Hea     | ring THANDI BLOSS  | OM v. JANE JAMA # 2 | 022-357           |                        |  |

## 7. Post Appeal Hearing

After the hearing the case moves to post appeal hearing stage. The **Taxation** tab is available on the post hearing step. To file for taxation, follow the steps in Chapter 4; Section 8 Taxation.

```
Figure 84 - Post appeal hearing
```

| THE JUDICIARY  |                              |                                            |                        | Δ        |
|----------------|------------------------------|--------------------------------------------|------------------------|----------|
|                | Case # 2022-357              | DM v. JANE JAMA # 202                      | 22-357                 |          |
| Home           | CASE DETAILS                 | MY CASE DOCUMENTS                          | PARTIES & CONTACTS     | TAXATION |
| ACTIONS        | File Pre Trial Documentation | on Now.                                    |                        |          |
| 🗁 Start a Case | Notice of Intention to tax b | ill of costs has been enabled by Registrar |                        |          |
| Access a Case  | CASE PROGRESS                |                                            |                        |          |
|                | FileD Filing                 | HEADS APPEAL<br>HEARING                    | POST APPEAL<br>HEARING |          |

#### Chapter 4 – Case Lifecycle

## Section 8-Taxation

#### 1. Description

This function enables a Portal user to submit a notice of intention to tax bill of costs together with all the bill(s) to be taxed. The taxation process contains 4 options;

- a) Settled Bills
- b) Notice of Intention to Tax Bill of Costs;
- c) Notice of Objection to Tax Bill of Costs; and
- d) Taxation Hearing.

The following steps must be followed when the case is in post-trial stage.

- 1. Upon logging into the Portal, click on the case under Active cases.
- 2. The screen will be opened showing that the case process has moved to post trial as indicated on the screen below:

Figure 85 - Post trial screen

| THE JUDICIARY  |                                      |                                             |                    | Ą        |
|----------------|--------------------------------------|---------------------------------------------|--------------------|----------|
|                | Case # 2021-164<br>Sindy Zulu v. Tha | andi Bhengu # 2021-164                      | 4                  |          |
| Home           | CASE DETAILS                         | MY CASE DOCUMENTS                           | PARTIES & CONTACTS | TAXATION |
| ACTIONS        | • File Pre Trial Documentat          | ion Now.                                    |                    |          |
| 🔁 Start a Case | Notice of Intention to tax           | bill of costs has been enabled by Registrar |                    |          |
| Access a Case  | CASE PROGRESS                        |                                             |                    |          |
|                | FILED IN PLEADIN                     | IGS PRE TRIAL TRIAL                         | POST TRIAL         |          |

### 2. Upload settled bills

These steps must be followed to upload settled bills:

- 1. Click on the **Taxation** tab.
- 2. Click on the Settled bills radio button as shown in Figure 86

Figure 86 - Settled bills button

| ACTIONS                                                                |                                        | PARTIES & CONTACTS                          | TAXATION                   |
|------------------------------------------------------------------------|----------------------------------------|---------------------------------------------|----------------------------|
| ACTIONS                                                                | E DOCUMENTS F                          | PARTIES & CONTACTS                          | TAXATION                   |
|                                                                        |                                        |                                             |                            |
| My Cases                                                               |                                        |                                             |                            |
| Start a Case Notice of Intention to tax bill of costs has been enabled | d by Registrar                         |                                             |                            |
| Access a Case                                                          |                                        |                                             |                            |
| What document you are submitting?                                      |                                        |                                             |                            |
| Settled Bills                                                          | ce of Intention to Tax a Bill of Costs | Notice of Intention to Object Bill of Costs | ) Application for taxation |

- 3. Upload documents
- 4. Select the document type by selecting the settled bills document type.
- 5. To upload the individual settled bills, Click on upload document option as displayed in Figure

87

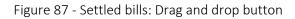

| Settled Bills | O Notice of Intention to Tax a Bill of Costs O Notice of Inten                                         | tion to Object Bill of Costs O Application for taxation hearing  |
|---------------|----------------------------------------------------------------------------------------------------|------------------------------------------------------------------|
| A Ple         | se identify the document(s) uploaded NOTE: Ensure that you are uploading the correct document. A docur | ment cannot be removed once the blue "SUBMIT" button is clicked. |
| ile Name      | Type of document                                                                                       | Action                                                           |
| bill of costs | Settled Bills                                                                                          | Remove                                                           |
| Bills of Cost |                                                                                                    |                                                                  |
| 1 Upload      | ✓ Submit all                                                                                           |                                                                  |
|               | Drag & drop your PDF file's.                                                                           |                                                                  |

- 6. Select the bills to upload
- 7. Click on the **Open** button.
- 8. The bills are displayed at the bottom of the window as shown in Figure 88.

Figure 88 - Individual bills

|                        | Drag & drop your PDF file<br>or browse | le's.                                      |                                                               |
|------------------------|----------------------------------------|--------------------------------------------|---------------------------------------------------------------|
|                        |                                        |                                            |                                                               |
| #                      | Amount                                 | Status                                     | Court reference                                               |
| * Enter bill reference | * Enter bill amount                    | Pending Submission                         | To be assigned                                                |
| * Enter bill reference | * Enter bill amount                    | Pending Submission                         | To be assigned                                                |
| * Enter bill reference | * Enter bill amount                    | Pending Submission                         | To be assigned                                                |
|                        | * Enter bill reference                 | * Enter bill reference * Enter bill amount | * Enter bill reference * Enter bill amount Pending Submission |

9. For each bill loaded enter a bill reference and the bill amount.

#### Figure 89 -Bill reference and Bill amount

| File Name           | #                      | Amount              | Status             | Court reference |
|---------------------|------------------------|---------------------|--------------------|-----------------|
| 🖉 🕒 bill 1.pdf      | xy4526                 | 5000                | Pending Submission | To be assigned  |
| Cost for expert.pdf | ui123                  | 4000                | Pending Submission | To be assigned  |
| 🔮 🕒 bill 2.pdf      | * Enter bill reference | * Enter bill amount | Pending Submission | To be assigned  |

- 10. Click on the **Submit all** button.
- 11. The settled bills will be submitted.
- 12. Click on **O**k button to confirm and close the notification screen as illustrated below:

Figure 90 - Settle bills submitted button

| <b>A</b>                                     |
|----------------------------------------------|
| Success                                      |
| Settle Bills has been submitted successfully |
| ОК                                           |
|                                              |

### 3. File notice of intention to tax bill of costs

Follow the following steps to file notice of intention to tax bill of costs:

- 1. Click on the **Taxation** tab to upload the notice of intention to tax bill of costs.
- 2. Click on Notice of intention to tax a bill of costs radio button as illustrated below:

#### Figure 91 - Notice of intention to tax bill of costs

|                                                         | Case # 2022-358<br>Motion Blose v. S | peed Baloyi # 2022-358                     |                                               |                        |
|---------------------------------------------------------|--------------------------------------|--------------------------------------------|-----------------------------------------------|------------------------|
| Home                                                    | CASE DETAILS                         | MY CASE DOCUMENTS                          | PARTIES & CONTACTS                            | TAXATION               |
| ACTIONS                                                 | Notice of Intention to tax b         | ill of costs has been enabled by Registrar |                                               |                        |
| <ul> <li>Start a Case</li> <li>Access a Case</li> </ul> | Notice of Objection to tax I         | bill of costs has been enabled.            |                                               |                        |
|                                                         | What document you are submit         | ing?                                       |                                               |                        |
|                                                         | O Settled Bills                      | Notice of Intention to Tax a Bill of Costs | O Notice of Intention to Object Bill of Costs | O Application for taxa |

- 3. Upload the document.
- 4. Select Notice of intention to tax bill of cost on Type of document as displayed below.

Figure 92 - Notice of intention to tax bill of cost document type

| Home           | CASE DETAILS               | MY CASE DOCUMENTS                                              | PARTIES & CONTACTS                             | TAXATION                                      |
|----------------|----------------------------|----------------------------------------------------------------|------------------------------------------------|-----------------------------------------------|
| ACTIONS        | Notice of Intention to tax | bill of costs has been enabled by Registrar                    |                                                |                                               |
| C Start a Case | What document you are subm | itting?                                                        |                                                |                                               |
| Access a Case  | O Settled Bills            | Notice of Intention to Tax a Bill of<br>Costs                  | O Notice of Intention to Object Bi<br>Costs    | II of O Application for taxation hearing      |
|                |                            |                                                                |                                                |                                               |
|                | A Please identify          | the document(s) uploaded NOTE: Ensure that you are uploading t | he correct document. A document cannot be remo | ved once the blue "SUBMIT" button is clicked. |
|                | File Name                  | Type of document                                               |                                                | Action                                        |
|                |                            | Select One                                                     |                                                | Remove                                        |
|                | l                          | Notice of intention to tax bill of costs                       |                                                |                                               |
| NOTE           |                            |                                                                |                                                |                                               |

Only one (1) notice of intention to tax bill of costs is allowed per case.

5. To upload the individual bills, click on the **Drag and drop** button document button as displayed in Figure 93.

Figure 93 – Drag and drop button

| ile Name                                | Type of document                          | Action |
|-----------------------------------------|-------------------------------------------|--------|
| notice of intention to tax bill of cost | Notice of intention to tax bill of costs  | Remove |
|                                         |                                           |        |
| Bills of Cost                           |                                           |        |
| 1 Upload                                | ✓ Submit all                              |        |
| → <sup>4</sup> 2                        |                                           |        |
|                                         | Drag & drop your PDF file's.<br>or browse |        |

- 6. User uploads each individual bill (document) as a separate PDF. Multiple file select / upload is available to the user for each individual bill uploaded.
- 7. For each bill the user must add a reference and the bill amount

| ure 94 - Add Refere | ence and amount |                        |                    |                 |
|---------------------|-----------------|------------------------|--------------------|-----------------|
| 1 Upload            | ✓ Submit all    | Ē                      | Delete             |                 |
|                     |                 | Drag & drop your PDF f | īle's.             |                 |
|                     |                 | or browse              |                    |                 |
| File Name           | #               | Amount                 | Status             | Court reference |
| Invoice xyz.pdf     | XYZ202105       | 5000                   | Pending Submission | To be assigned  |
|                     |                 |                        |                    |                 |
|                     |                 |                        |                    |                 |

- 8. Tick all the bills to select them and click on Submit all
- 9. A notification will be displayed to indicate that the notice of intention to tax bill of costs has been submitted.

#### Figure 95 - Notification

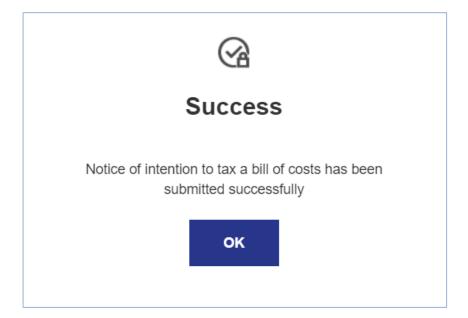

10. Click on the **Ok** button to close the notification screen

### 4. Notice of objection to tax bill of costs

This feature enables a portal user to submit a notice of objection to tax bill of costs and to identify the bills to which the user objects.

### 5. Process to file Notice of objection to tax bill of costs

The steps must be followed to access Notice of Intention to Object Bill of costs

- 1. The portal user clicks on the **Taxation** tab
- 2. Select the Notice of intention to object bill of costs radio button
- 3. Upload your Notice of intention to object bill of costs document

Figure 96 - Upload Notice of Intention to Object Bill of costs

| CASE DETAILS                            | MY CASE DOCUMENTS                                                 | PARTIES & CONTACTS                                                | TAXATION                         |
|-----------------------------------------|-------------------------------------------------------------------|-------------------------------------------------------------------|----------------------------------|
| Notice of Intention to tax bill of cost | s has been enabled by Registrar                                   |                                                                   |                                  |
| Notice of Objection to tax bill of cos  | ts has been enabled.                                              |                                                                   |                                  |
| What document you are submitting?       | Notice of Intention to Tax a Bill of Costs                        | Notice of Intention to Object Bill of Costs                       | Application for taxation hearing |
|                                         | A To object the Bill of Costs, upload your Notice of Intention to | Object Bill of Costs, and then select the invoices you wish to ob | ect to. 🛞                        |
|                                         | Drag & drop or clic                                               | ik to browse your PDF file                                        |                                  |

- 4. Selects the bill(s) that user objects to and click on **Submit selection**. The system updates the status of each bill objected to.
- 5. A notification will be displayed to indicate that the notice of objection to tax bill of costs has been submitted.

#### Figure 97 - Notification

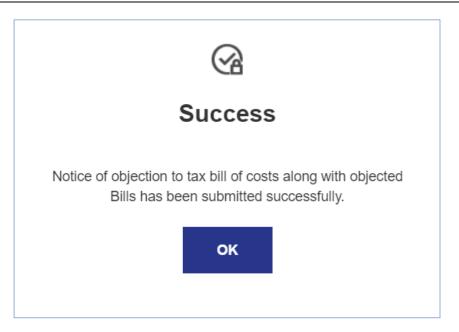

6. Click on the **Ok** button to close the notification screen.

#### 6. Application for Taxation hearing

This function enables a Portal user to apply for a taxation hearing.

To apply for a taxation hearing, the following steps must be followed:

1. Click on the **Taxation** tab.

-·

2. Select the application for taxation hearing radio button.

| Figure 98 - Application for taxat                | ion hearing                                   |                                             |                                  |
|--------------------------------------------------|-----------------------------------------------|---------------------------------------------|----------------------------------|
| John Smith v. Sindy Blose                        | e # 2021-148                                  |                                             |                                  |
| CASE DETAILS MY                                  | CASE DOCUMENTS                                | PARTIES & CONTACTS                          | TAXATION                         |
| O Notice of Intention to tax bill of costs has b | been enabled by Registrar                     |                                             |                                  |
| Notice of Objection to tax bill of costs has I   | been enabled.                                 |                                             |                                  |
| What document you are submitting?                |                                               |                                             |                                  |
|                                                  | Notice of Intention to Tax a Bill of<br>Costs | Notice of Intention to Object Bill of Costs | Application for taxation hearing |

- 3. Upload the document for the taxation hearing date.
- 4. Select the document type e.g. taxation hearing document and sign the document
- 5. Click on the **Submit** button.
- 6. The following notification screen will be displayed:

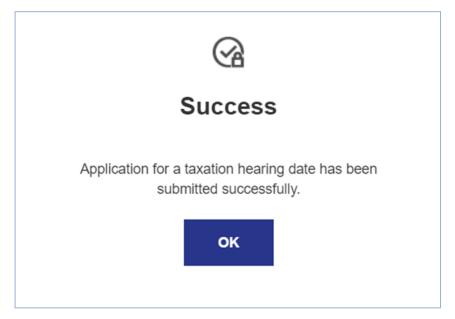

- 7. Click on the **Ok** button.
- 8. The application will be sent to the registrar for approval.
- 9. The portal user will receive a notification once the application document has been filed.
- 10. A taxation hearing will be scheduled by the registrar. After the hearing, the registrar will update the taxation details on the system.

#### Notes

### Chapter 4 – Case Lifecycle

## Section 9-Closed cases

#### 1. Description

When the case is closed it will be marked as closed and the Portal user will not be able to open the case to view the case details.

- 1. Upon logging into the Portal, click on **My cases**.
- 2. The following screen will be displayed

#### Figure 100 - Closed cases

| 🗘 My Cases     | You don't have any Cases pending at the moment<br>But when you do, you will find them here |                         |
|----------------|--------------------------------------------------------------------------------------------|-------------------------|
| My Cases       | But when you do, you will hind them here                                                   |                         |
| 🗁 Start a Case |                                                                                            |                         |
|                | Active Cases                                                                               |                         |
| Access a Case  | IN PLEADINGS                                                                               |                         |
|                | James Brown v. Nana Moodley # 2021-163                                                     | INITIATED 07 Aug 2021 📏 |
|                |                                                                                            |                         |
|                | POST TRIAL                                                                                 |                         |
|                | John Smith v. Sindy Blose # 2021-148                                                       | INITIATED 02 Aug 2021 📏 |
|                |                                                                                            |                         |
|                |                                                                                            |                         |
|                | Closed Cases                                                                               |                         |
|                |                                                                                            |                         |
|                | Sam Smith v. # 2021-163                                                                    | CLOSED 03 Aug 2021 💙    |
|                | Sain Smith V. # 2021-105                                                                   | CLOSED US Aug 2021      |
|                |                                                                                            |                         |
|                |                                                                                            |                         |
|                | Sindy Zulu v. Lulu Bhengu # 2021-151                                                       | CLOSED 02 Aug 2021 📏    |
|                |                                                                                            |                         |

3. Close cased are listed at the bottom of the screen.

#### Notes

## Annex A: Distribution list

| Annex A: Name     | Annex B: E-mail            |
|-------------------|----------------------------|
| Lillian Makgolela | Lillian.Lenyai@sita.co.za  |
| Jenny Naidoo      | Jenny.Naidoo@sita.co.za    |
| Liliana Cortesi   | Liliana.cortesi@sita.co.za |